# <span id="page-0-0"></span>**Instructivo Ingresos 2024**

# **1) Generación Ingreso Udelar 2024**

Ingresar a la página web del SGAE: **https://bedelias.udelar.edu.uy/** y dar clic sobre el botón **'2024 INGRESOS'**. [1](#page-0-1)

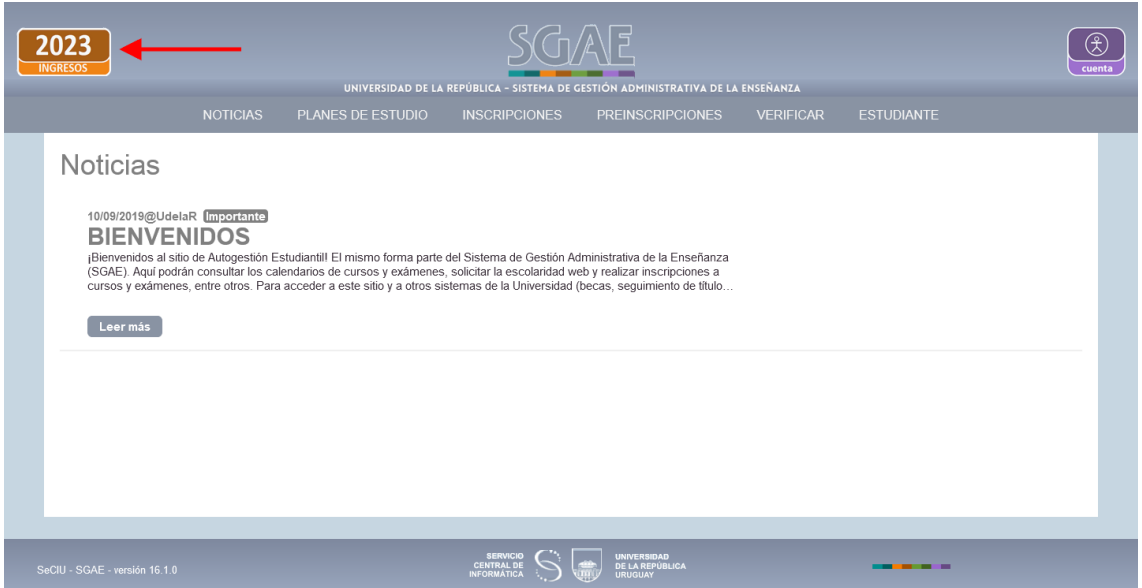

<span id="page-0-1"></span>A continuación, se visualizará la pantalla siguiente. Antes de dar clic en el botón "Iniciar la Inscripción" deberá leer en detalle los pasos a seguir.

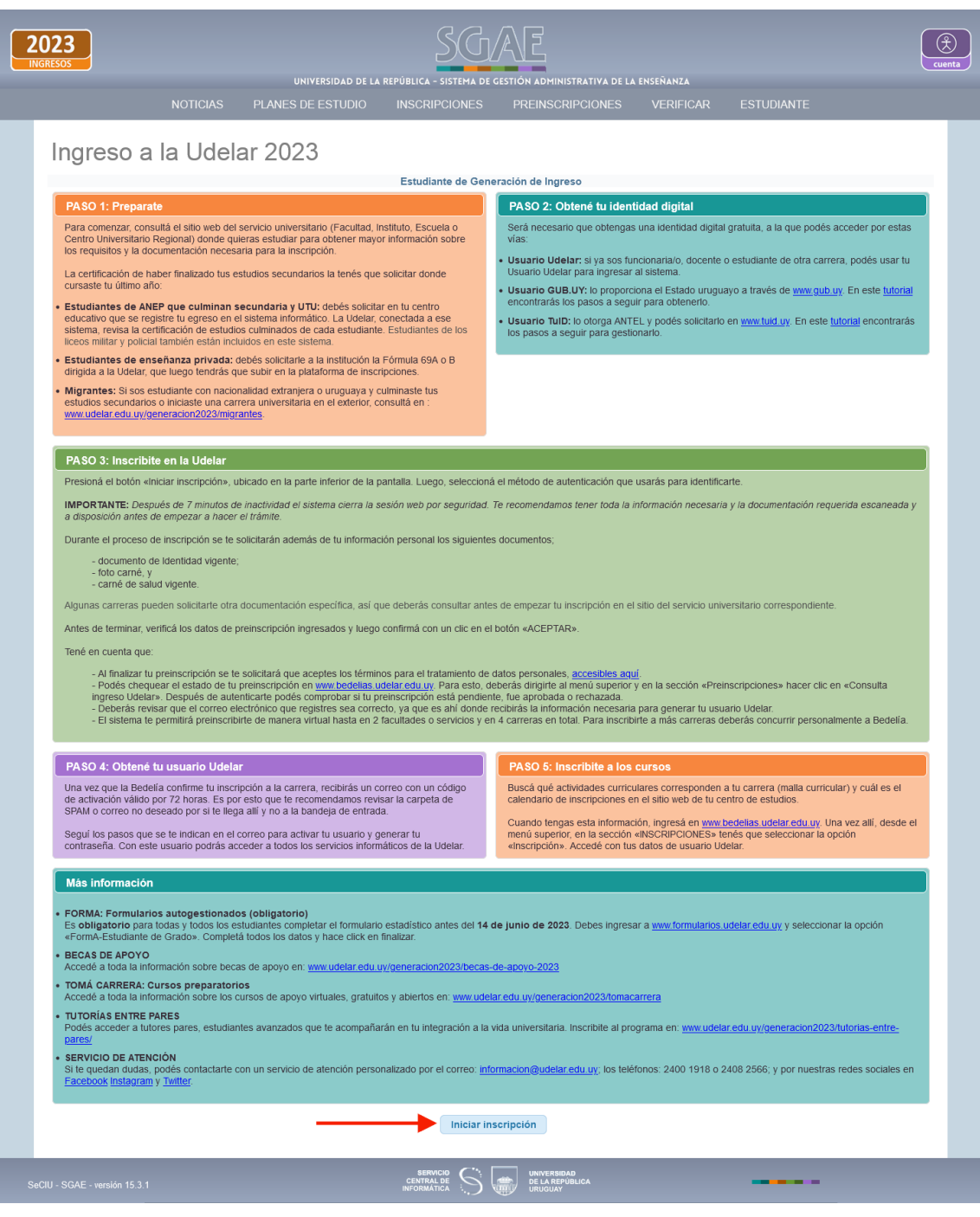

## **PASO 2: Obtené tu identidad digital**

Tal como indica la imagen anterior el estudiante deberá obtener la identificación digital.

En esta oportunidad las opciones son:

• *Usuario gub.uy:* ingresá en **mi.iduruguay.gub.uy**, registrate siguiendo los pasos que allí se indican y luego concurrí a un Punto de Atención a la Ciudadanía;

- *TuID Antel:* ingresá en **tuid.uy**, registrate siguiendo los pasos que allí se indican y luego concurrí presencialmente a un local habilitado de Antel o Redpagos.
- *Usuario Udelar:* para funcionarios o docentes que aún no son estudiante de Udelar.

### **PASO 3: Inscribite en la Udelar**

Luego de obtener la identificación digital TuID – Antel, Usuario gub.uy o poseer Usuario Udelar, podrá ingresar a realizar las Preinscripciones a Carreras, CIOs o Ciclos Iniciales según corresponda.

Para esto debe dirigirse al botón "Iniciar Inscripción"

Se desplegará la siguiente pantalla y allí deberá seleccionar la identidad con la cual ingresará.

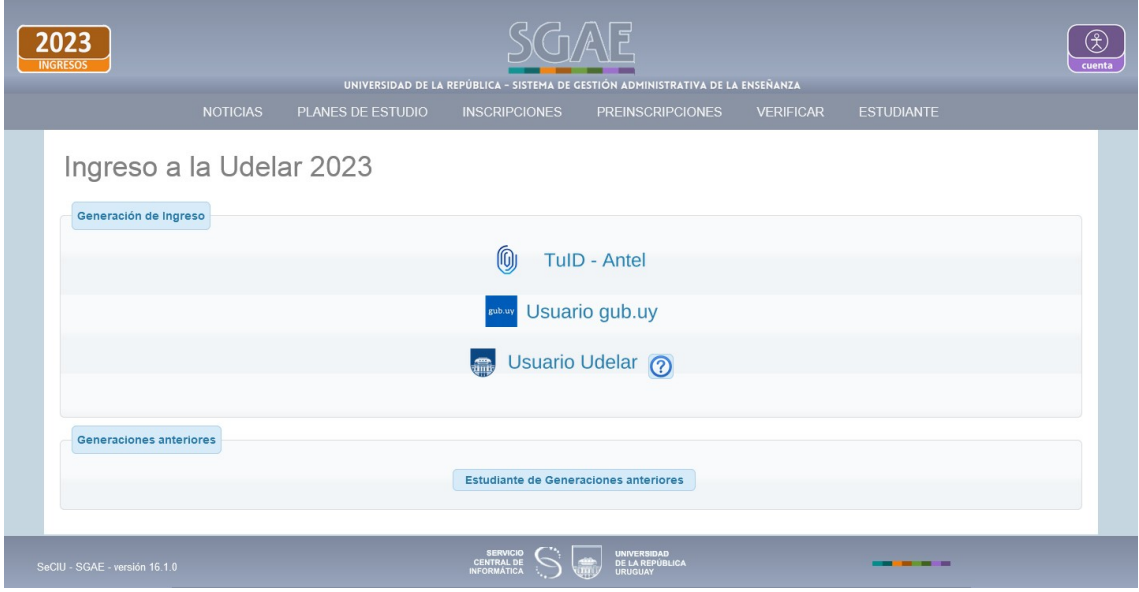

Utilizaremos como ejemplo la identificación digital "TuID- Antel", deberá seleccionar dicha opción y se desplegará la siguiente pantalla.

Allí deberá loguearse con el usuario TuID.

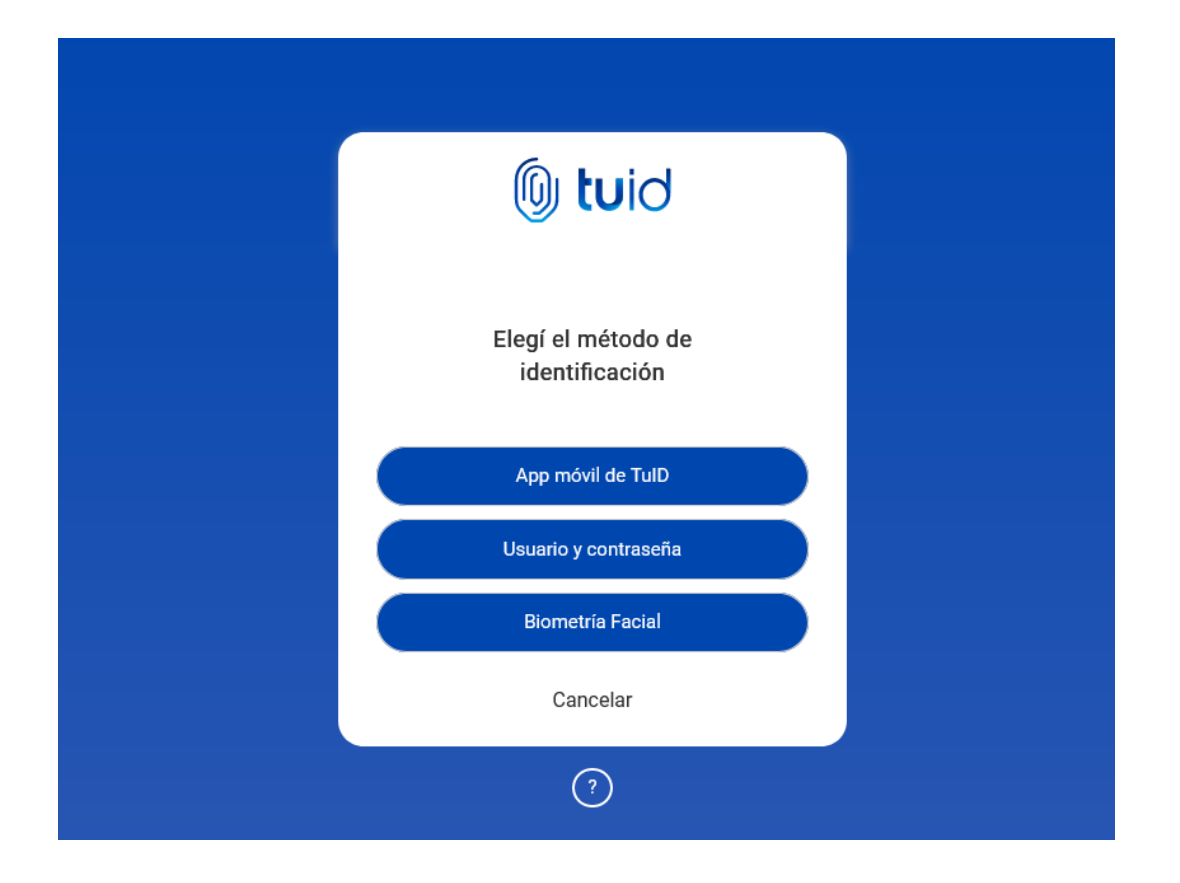

Luego de logueado, el sistema dirige a la pantalla siguiente en donde se listarán los servicios en los cuales hay período/s de preinscripciones vigentes.

### **1) Elección de Carrera/Ciclo/CIO:**

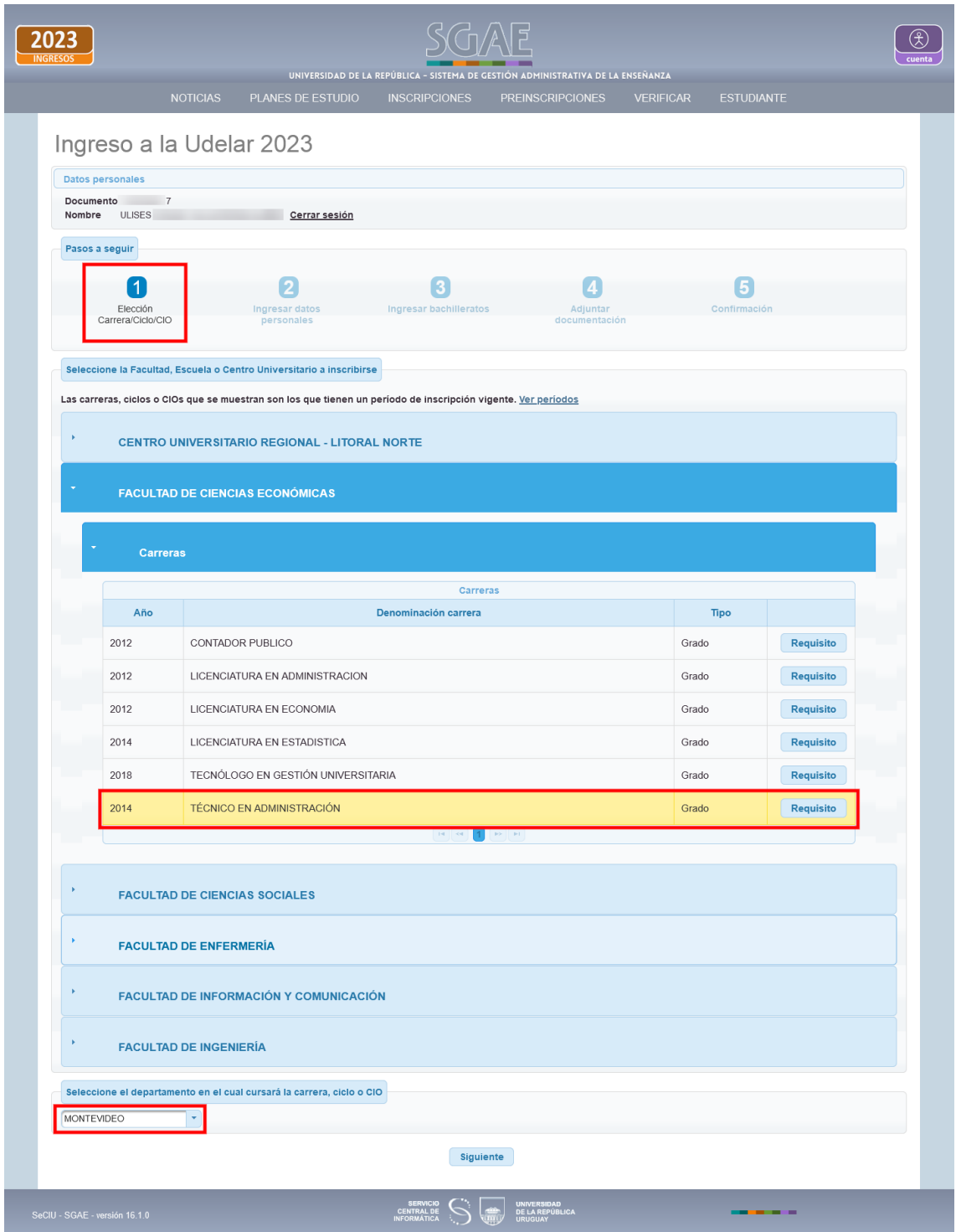

Cliquear en la Facultad, Centro del Interior, Escuela o Instituto en el cual realizará la preinscripción y se desplegará la oferta con período abierto. Allí deberá seleccionar la Carrera, Ciclo o CIO y el departamento en el cual lo cursará.

Dar clic en Siguiente.

#### **2) Ingresar datos personales**

En este paso SGAE se comunicará con DNIC, y si éste último devuelve información de la persona, lo indicará con la siguiente leyenda:

#### "*(\*)Estos datos fueron obtenidos de DNIC (Dirección Nacional de Identificación Civil ) y no se pueden modificar*."

Tener en cuenta que DNIC sólo devolverá datos de aquellas personas que se estén preinscribiendo a la UdelaR por primera vez, es decir, los estudiantes de ingreso 2024.

Los datos que puede proporcionar DNIC son: Nombre, Primer apellido, Segundo apellido y Fecha de nacimiento, y estos no podrán ser modificados.

En la próxima pantalla veremos un caso en el que DNIC devuelve los datos de la persona, esos campos quedarán inhabilitados para la edición.

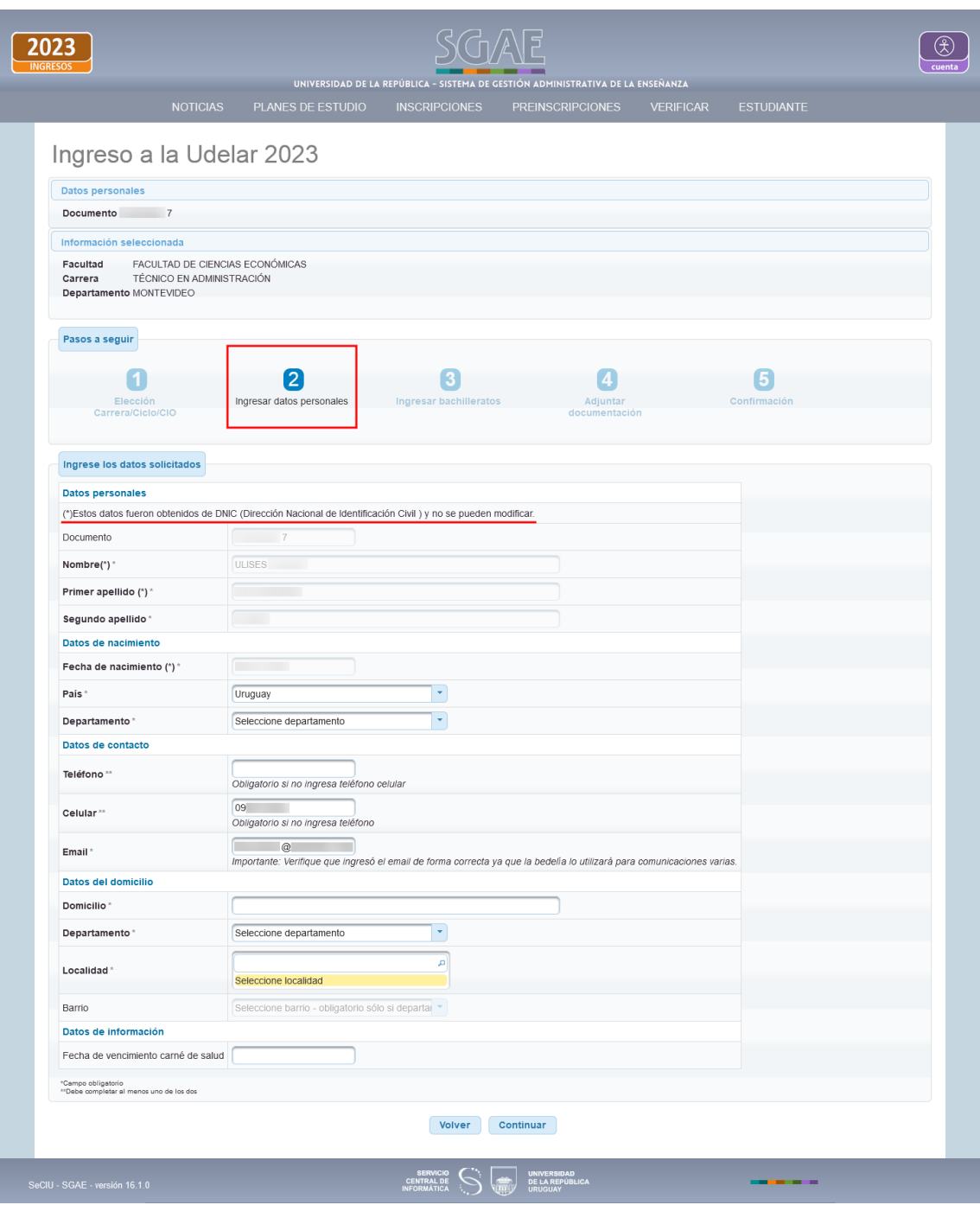

Hacer clic sobre el botón Continuar luego de completar los datos.

#### **3) Ingresar bachilleratos**

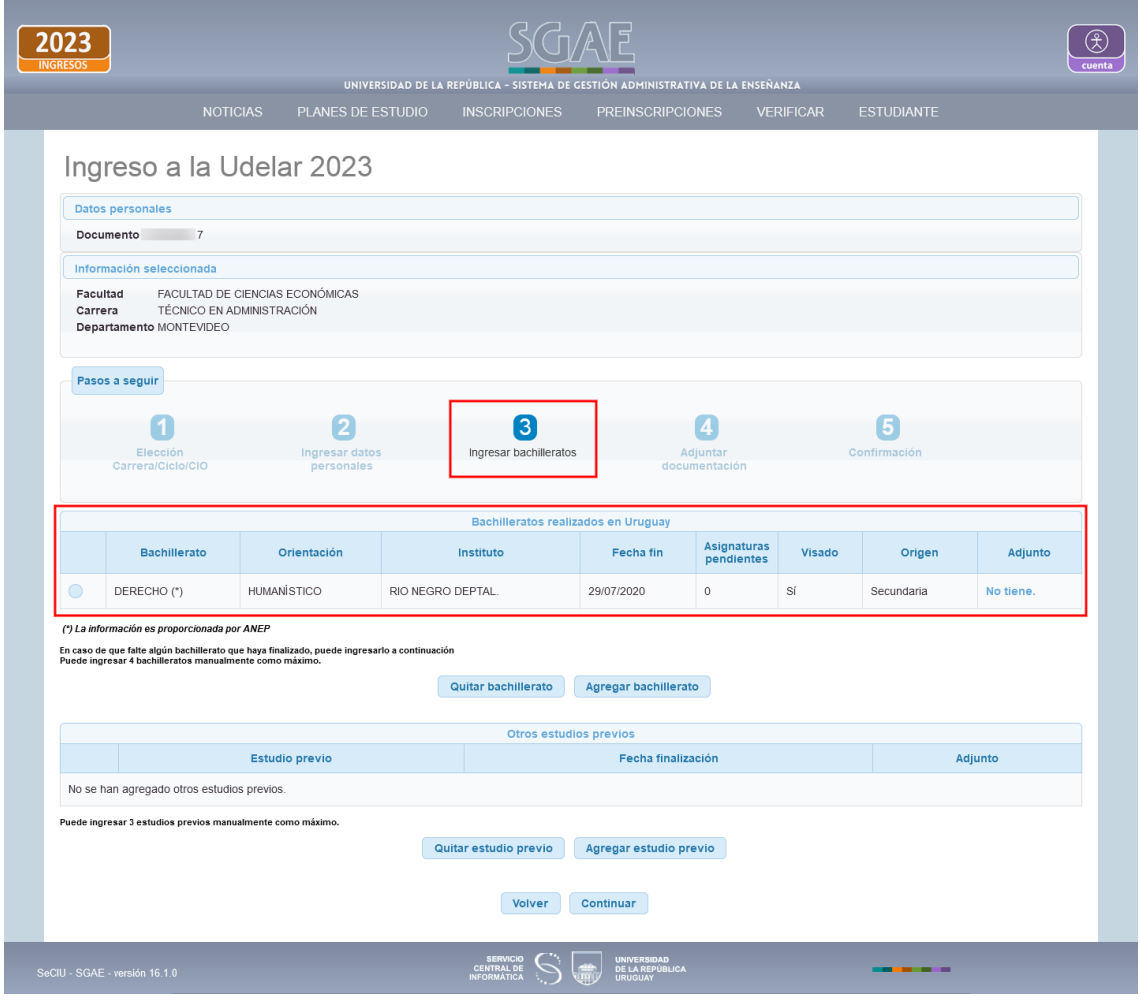

En el primer cuadro **Bachilleratos realizados en Uruguay** se listarán los que fueron precargados por **ANEP** que se distinguirán con *(\*) La información es proporcionada por ANEP*, y los que sean agregados en este paso por el estudiante que se distinguen con *(\*\*\*) Este bachillerato no está entre los proporcionados por ANEP. Recuerde que debe concurrir al centro de estudios a pedir el visado.*

En este ejemplo vemos que **ANEP** devolvió información sobre el bachillerato realizado por la persona.

Los bachilleratos proporcionados por **ANEP** no podrán quitarse.

Para agregar un nuevo bachillerato deberá seleccionar el botón "Agregar bachillerato", se abrirá la pestaña que se muestra en las siguientes imágenes, para que complete con los datos del bachillerato que realizó, luego cliquear en el botón Aceptar.

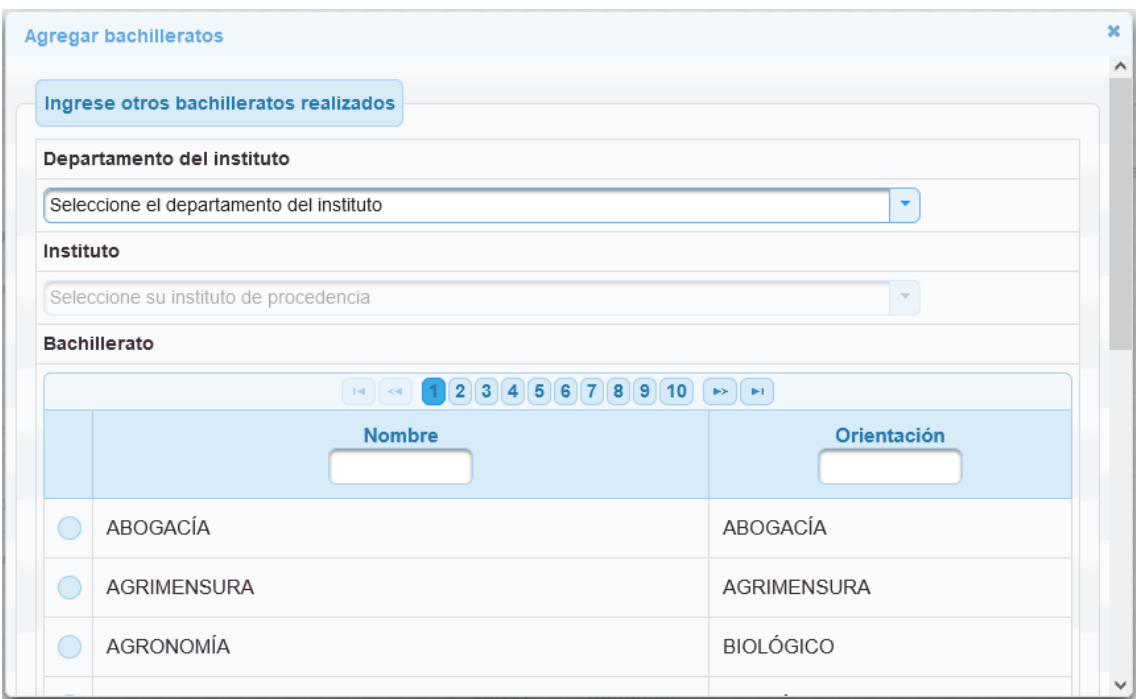

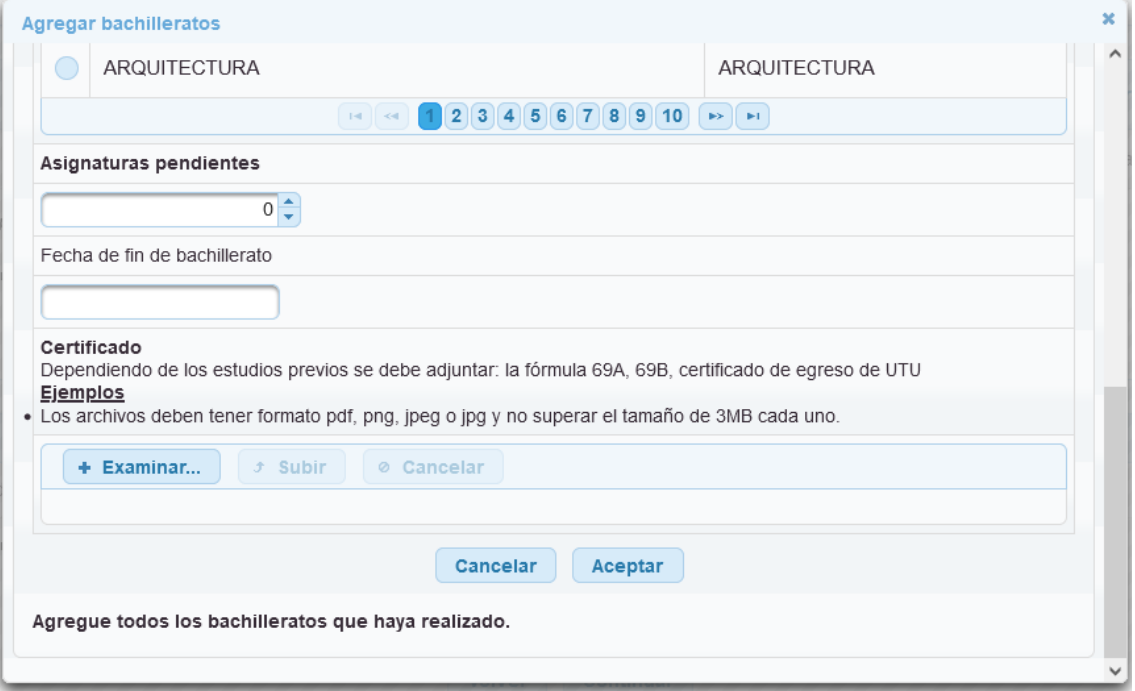

Para Bachilleratos realizados en instituciones privadas será **obligatorio** adjuntar Certificado de egreso.

Si cuenta con bachillerato de liceo público o UTU y esa información no proviene de **ANEP**, podrá ingresarla, y posteriormente concurrir a regularizar su situación al centro de estudio correspondiente.

Tener en cuenta que los bachilleratos no ingresados en este punto, no podrán ser agregados posteriormente.

*Podrá ingresar manualmente 4 bachilleratos como máximo.*

También se permite ingresar **Otros estudios previos** (último recuadro). Para esto, deberá seleccionar la opción "Agregar estudio previo", se abrirá la pestaña que se muestra en la siguiente imagen, y allí deberá completar con la información del estudio previo que realizó.

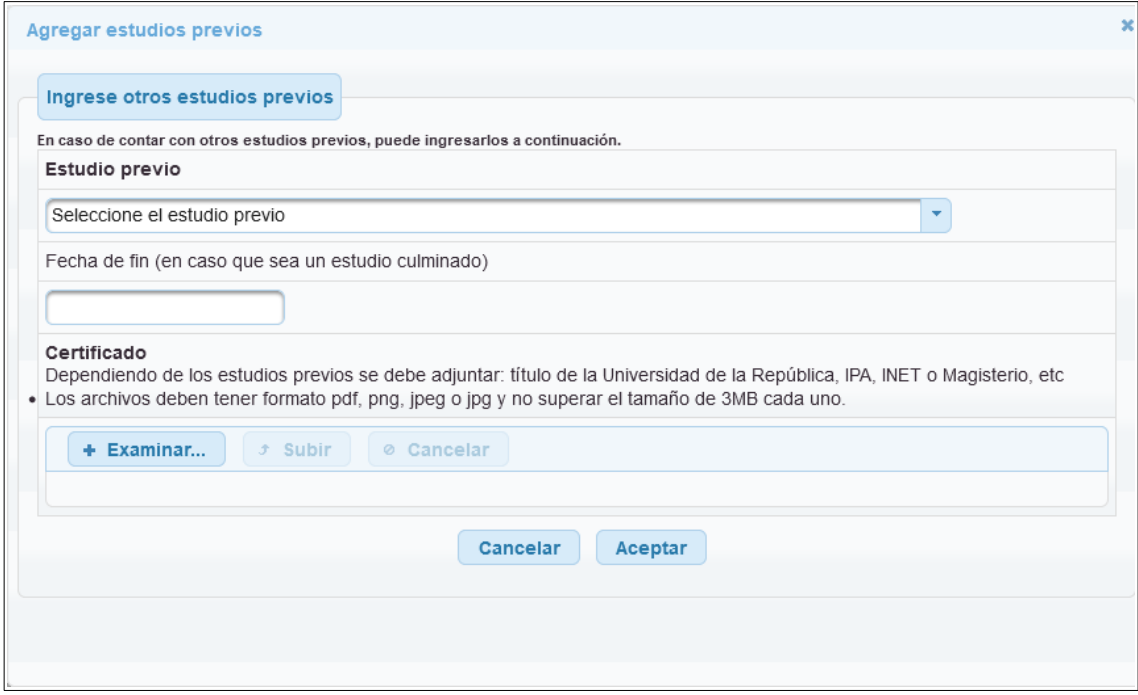

Una vez ingresados los datos, hacer clic en Aceptar.

*Podrá ingresar manualmente 3 estudios previos como máximo.*

Clic en Continuar luego de agregar el/los bachillerato/s y/o estudios previos correspondiente/s.

En la siguiente pantalla deberá adjuntar la documentación respetando los formatos y tamaño de cada archivo.

## **4) Adjuntar documentación**

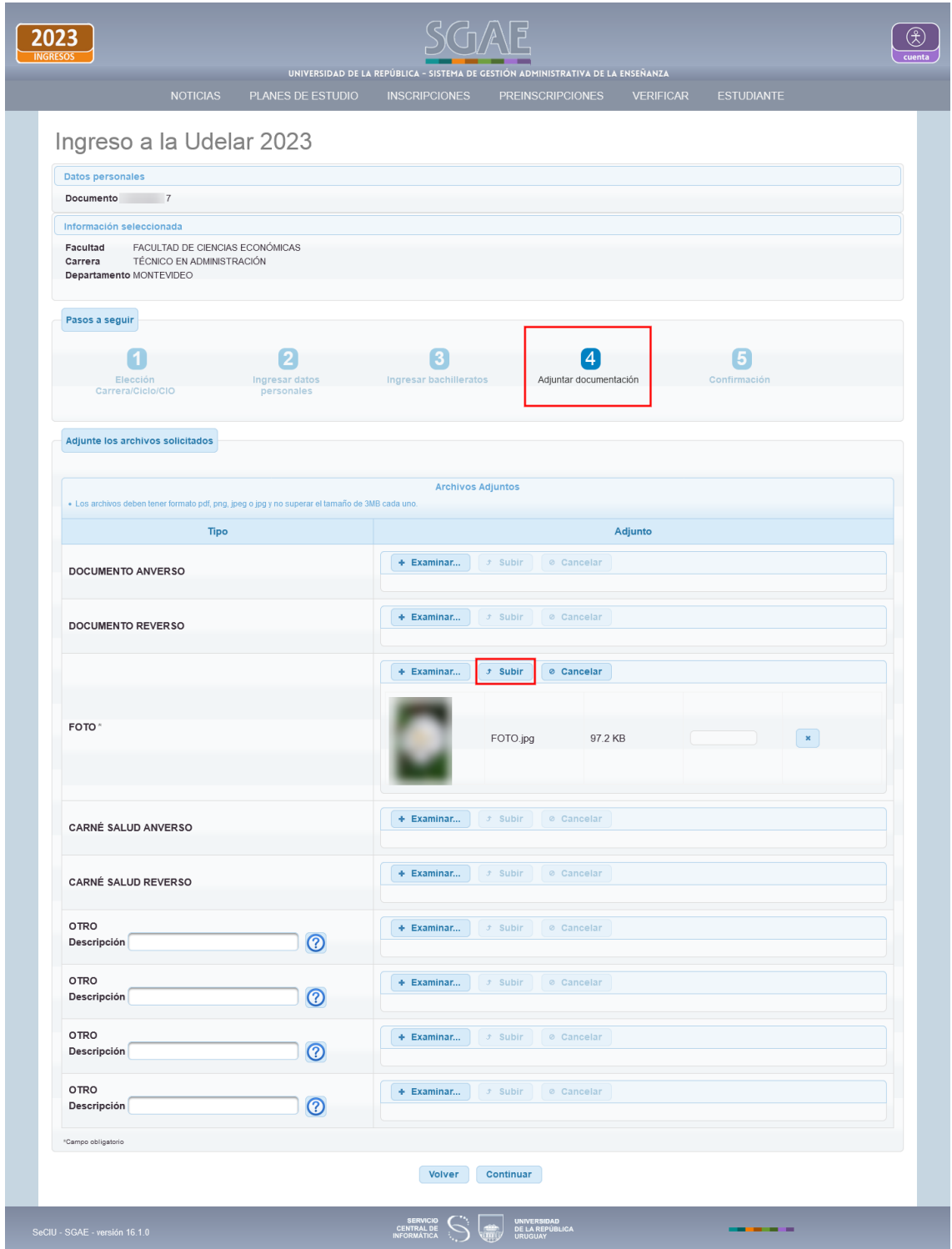

Al "Examinar" y seleccionar el archivo, se habilita la opción "Subir". También permite "Cancelar" en caso de que el archivo subido no sea el correcto.

En el caso de adjuntar archivos de tipo "OTRO", deberá ingresar obligatoriamente una descripción.

*Los adjuntos obligatorios están marcados con un asterisco. Tener en cuenta que en el caso de que DNIC haya devuelto los datos de identificación, no será obligatorio adjuntar el Documento anverso. En caso de que DNIC NO haya devuelto datos, el campo 'DOCUMENTO ANVERSO' será obligatorio (\*).*

Recuerde que deberá visitar previamente la página web de la Facultad, Centro del Interior, Instituto o Escuela correspondiente, para obtener mayor información sobre los requisitos y documentación necesaria para la inscripción.

Luego de subir todos los adjuntos necesarios clic en el botón "Continuar".

# **5) Confirmación**

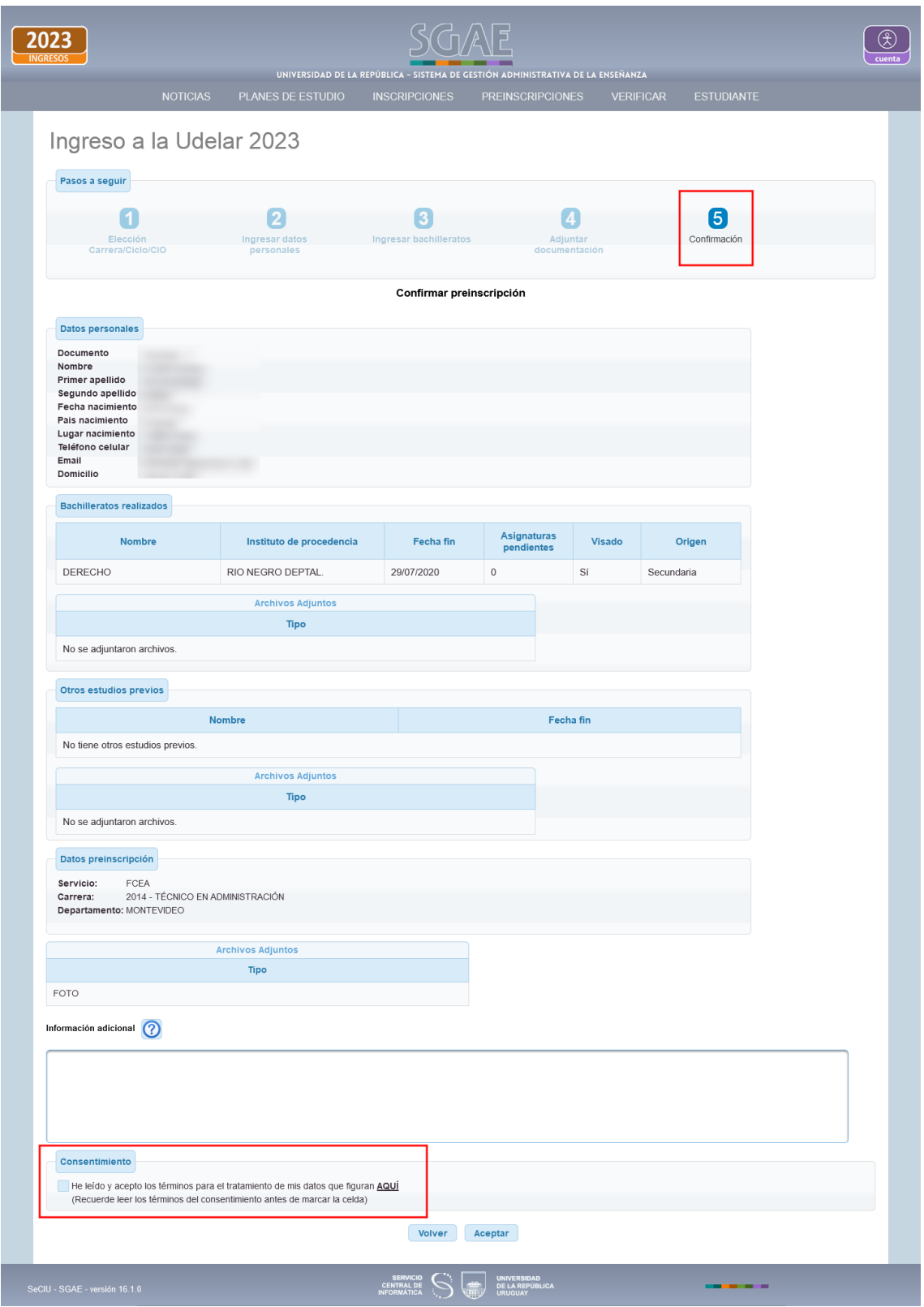

En el último paso se visualiza la pantalla con los datos ingresados, se puede "Volver" en caso de necesitar modificar alguno.

En el campo de **Información adicional** podrá ingresar, si lo desea, algunas observaciones para la bedelía.

Al final encontrará el apartado **Consentimiento**, donde deberá indicar que acepta las políticas de uso de datos que se detallan en el link que se encuentra allí.

Para confirmar la preinscripción seleccionar botón Aceptar.

En la siguiente pantalla se visualiza el mensaje de éxito.

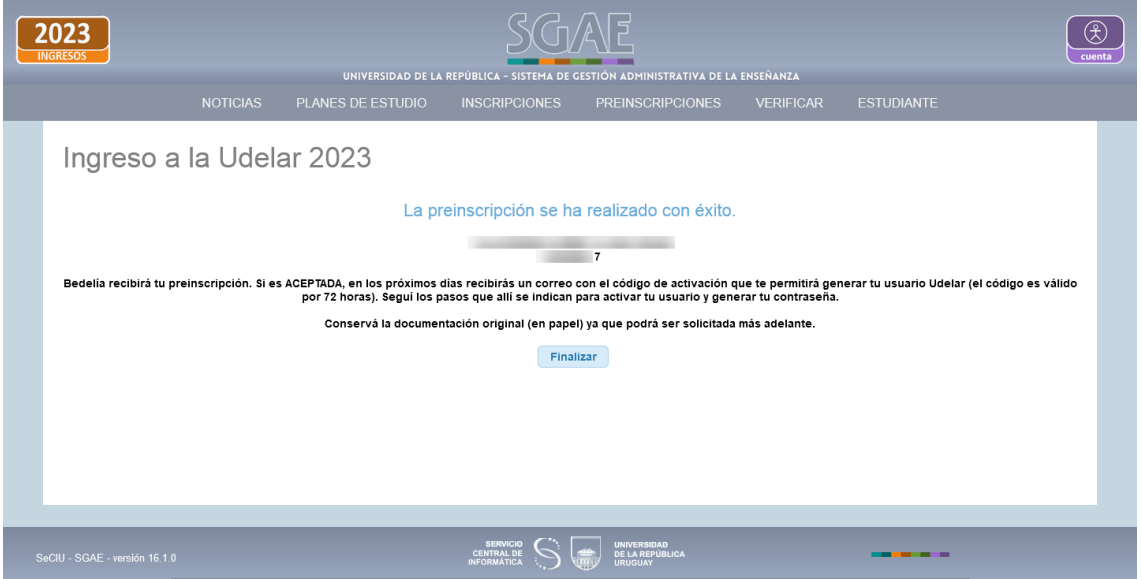

Al dar clic en Finalizar, se pasará a la siguiente pantalla dónde se muestra la inscripción con estado PENDIENTE.

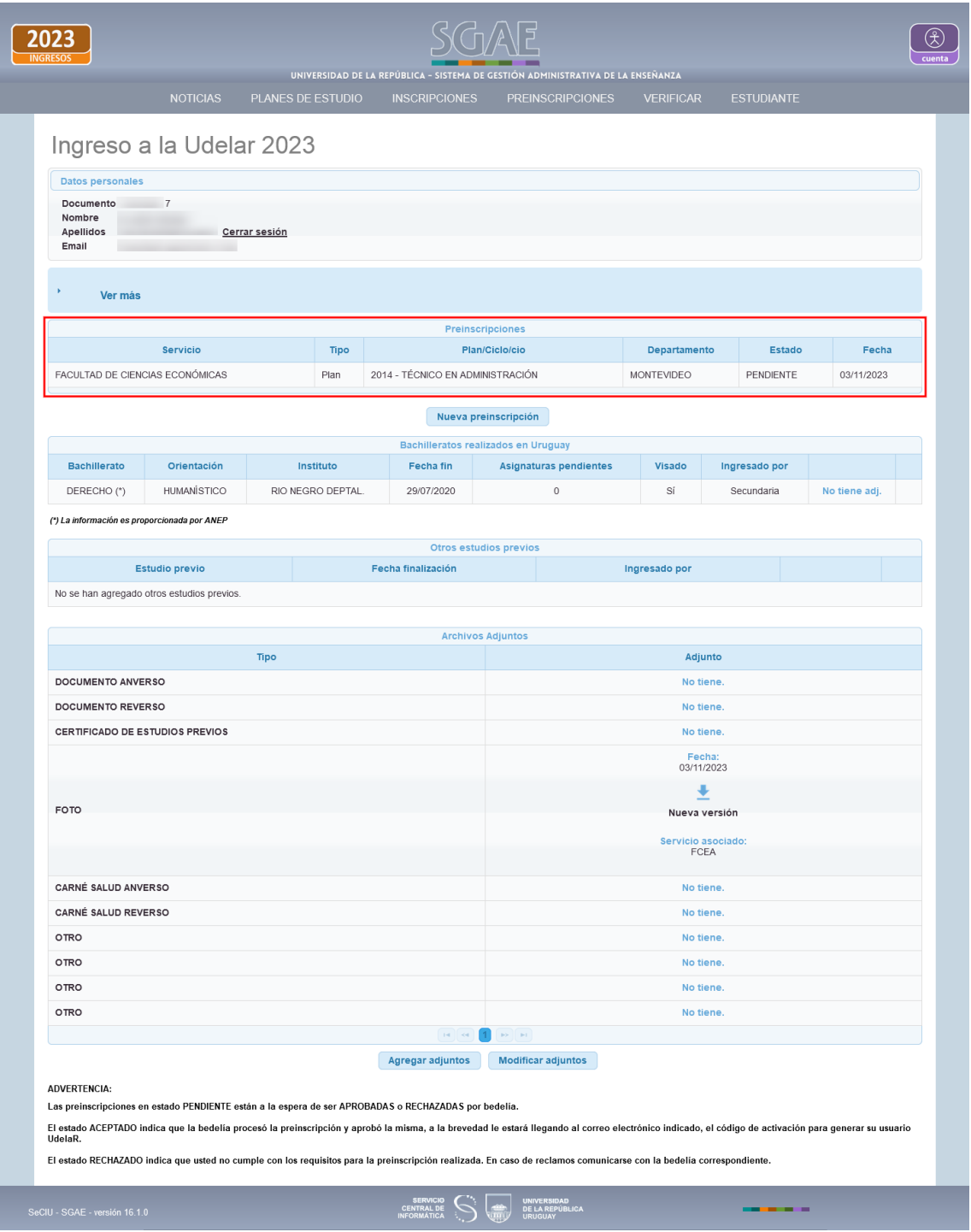

En esta pantalla se muestra el estado de la/s preinscripción/es, las mismas pueden consultarse en todo momento, y permite realizar nuevas.

Si el estado es ACEPTADO PROVISORIO, deberá revisar el motivo en la consulta de inscripción.

Si el estado es RECHAZADO y la bedelía indicó una observación la visualizará aquí.

En cuanto a los adjuntos, puede visualizarlos y podrá utilizar el botón "Agregar adjuntos" si aún tiene disponible opciones para hacerlo.

En caso de que la bedelía al procesar la preinscripción le indique que debe volver a subir un archivo, lo visualizará en esta misma pantalla, pudiendo modificar el/los adjuntos indicados.

### **Consultar estado de la preinscripción:**

Puede consultar el estado de su preinscripción mientras la misma esté en estado PENDIENTE o RECHAZADO (es decir, aún no fue aceptada y no tiene usuario Udelar), para ésto debe ingresar desde el módulo PREINSCRIPCIONES > Consulta ingreso Udelar, como se muestra en la siguiente pantalla.

Luego deberá loguearse con su identidad digital (la misma que utilizó para realizar el ingreso).

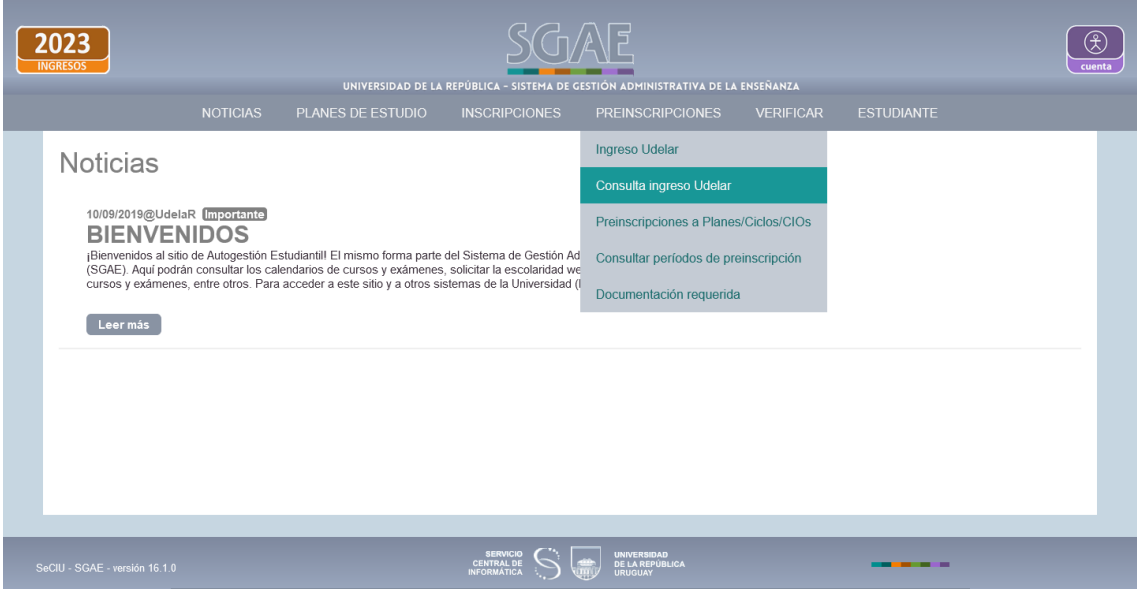

# **Ejemplo de modificar adjuntos**

Al consultar el ingreso Udelar, además de visualizar el estado en el cual se encuentra la preinscripción, podrá identificar si la bedelía le solicitó modificar algún adjunto.

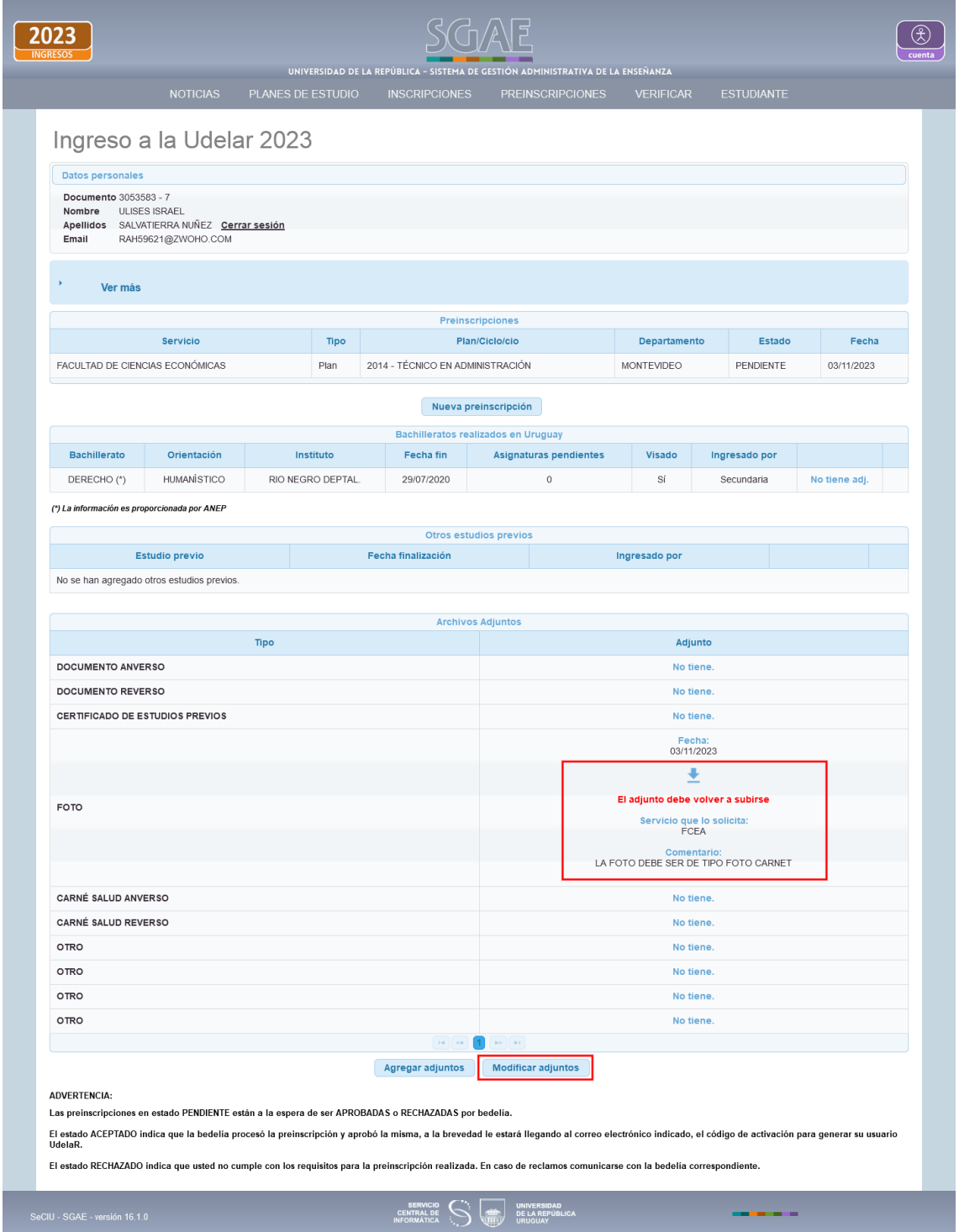

En el adjunto aparece un mensaje que indica "El adjunto debe volver a subirse" en color rojo, se indica la facultad/centro/escuela/instituto que lo solicitó y el comentario.

Para modificarlo, dar clic en botón "Modificar adjuntos".

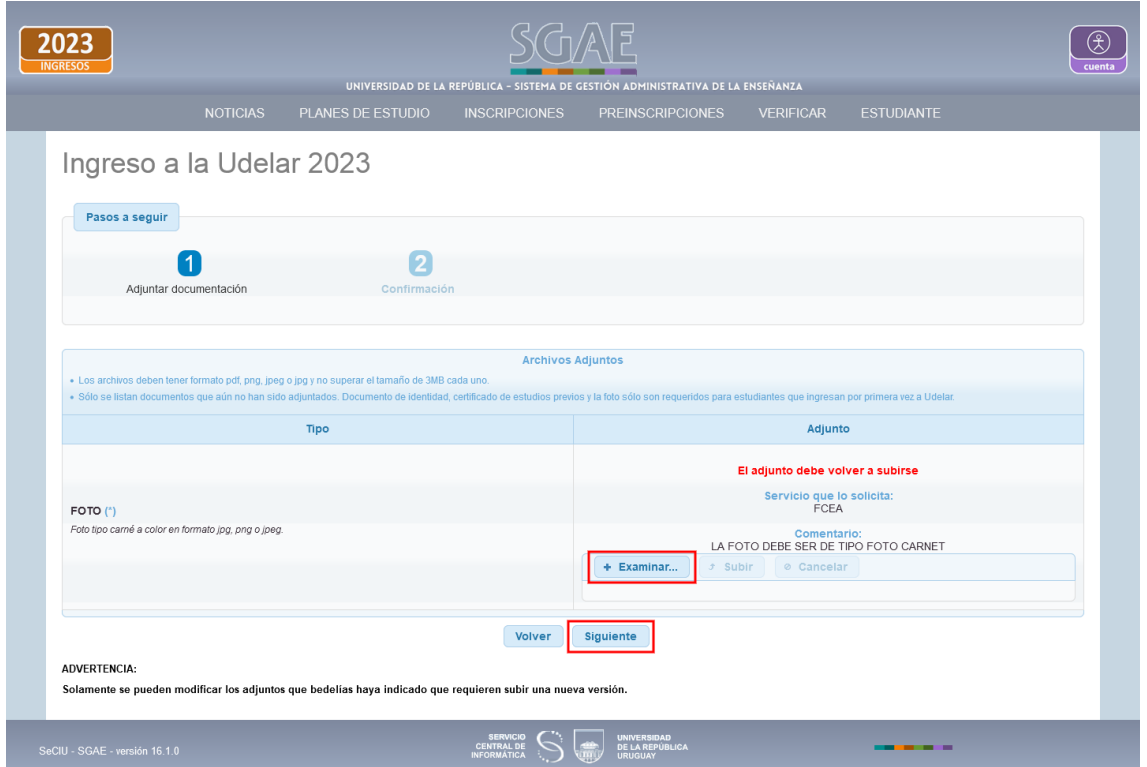

Al "Examinar" y seleccionar el nuevo adjunto, se habilita el botón "Subir" para cargar el archivo, luego de dar clic en Siguiente, el sistema se dirige al próximo paso que es la pantalla de confirmación.

Al confirmar retorna a la pantalla de preinscripciones y adjuntos.

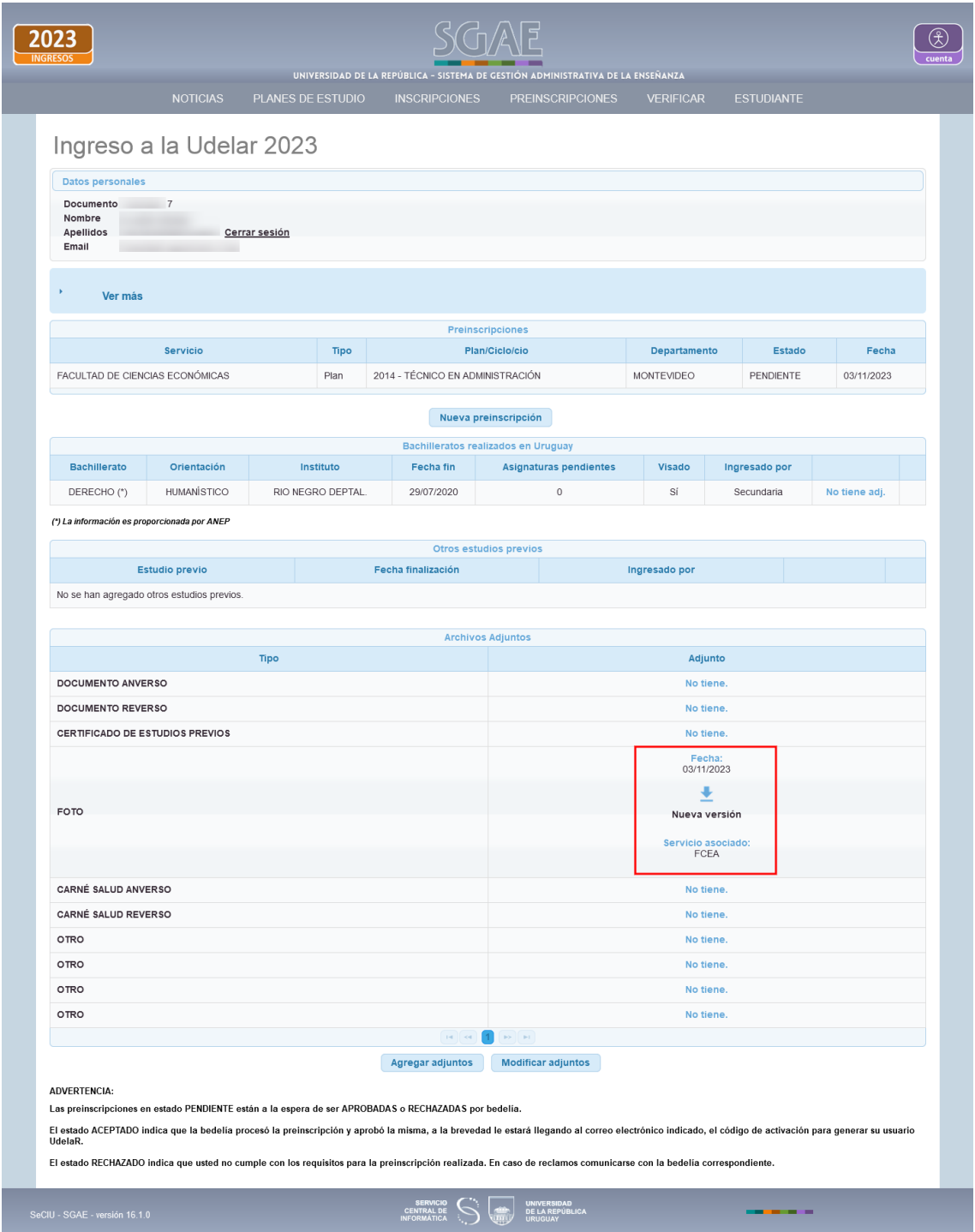

Podrá verificar que se adjuntó correctamente la nueva versión. La bedelía deberá procesar este nuevo adjunto.

#### **PASO 4: Obtené tu usuario UdelaR**

Cuando la bedelía **acepta** la preinscripción (estado Aceptado / Aceptado Provisorio) el sistema genera el PDF con el código de activación (como el que se muestra a continuación), el mismo se enviará de forma automática al correo electrónico ingresado por el estudiante para crear el usuario UdelaR, el código tiene un tiempo de validez de 72 horas.

#### Activación de cuenta de usuario

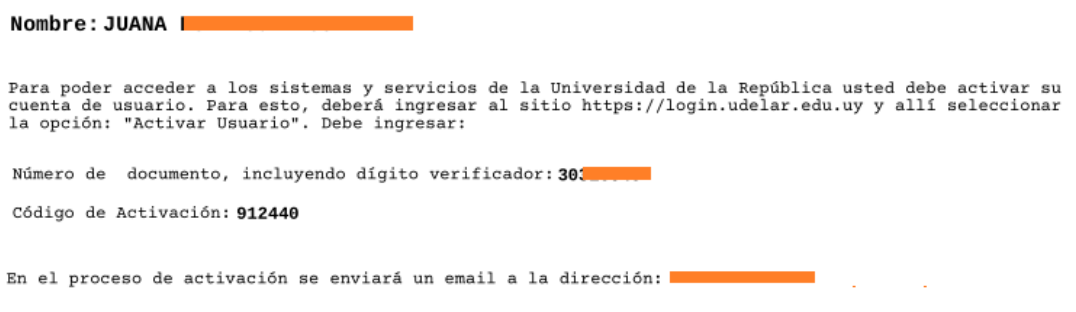

Este código de activación tendrá un tiempo de validez de 72 hs a partir de la fecha de emisión. Pasado ese periodo deberá solicitar un nuevo código.

#### **CONDICIONES DE USO:**

Usted está obligado a hacer un uso adecuado del código de activación y del usuario y contraseña<br>generados. Esto implica que debe mantener su contraseña en secreto, y por lo tanto no debe divulgar<br>su contraseña a nadie que

El uso inadecuado de cualquiera de dichos elementos habilitará a la Universidad de la República a<br>revocar la habilitación de su cuenta de usuario.

El correo electrónico declarado en su inscripción será utilizado para el envío de comunicaciones del Sistema.

## **2) Generaciones anteriores**

Ingresar a la página web del SGAE: [https://bedelias.udelar.edu.uy](https://bedelias.udelar.edu.uy/), para loguearse puede cliquear sobre el botón **2024 INGRESOS** o en botón "**cuenta**" (luego menú Preinscripciones > Preinscripciones a Planes/Ciclos/CIOs).

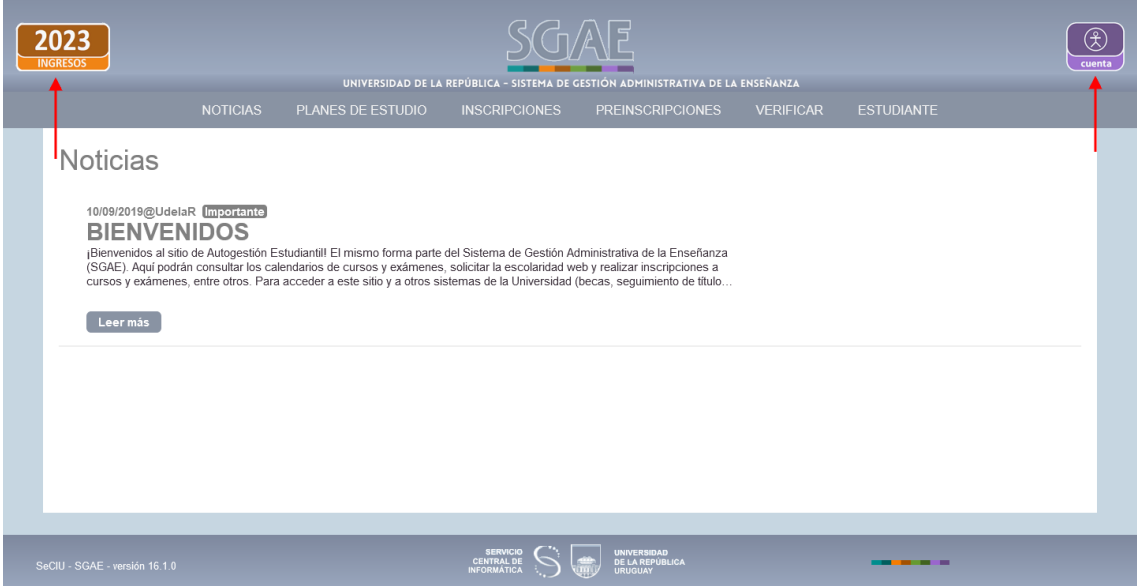

<span id="page-20-1"></span><span id="page-20-0"></span>En caso de ingresar por botón **2024[2](#page-20-1) INGRESOS** se dirige a la siguiente pantalla con los pasos.

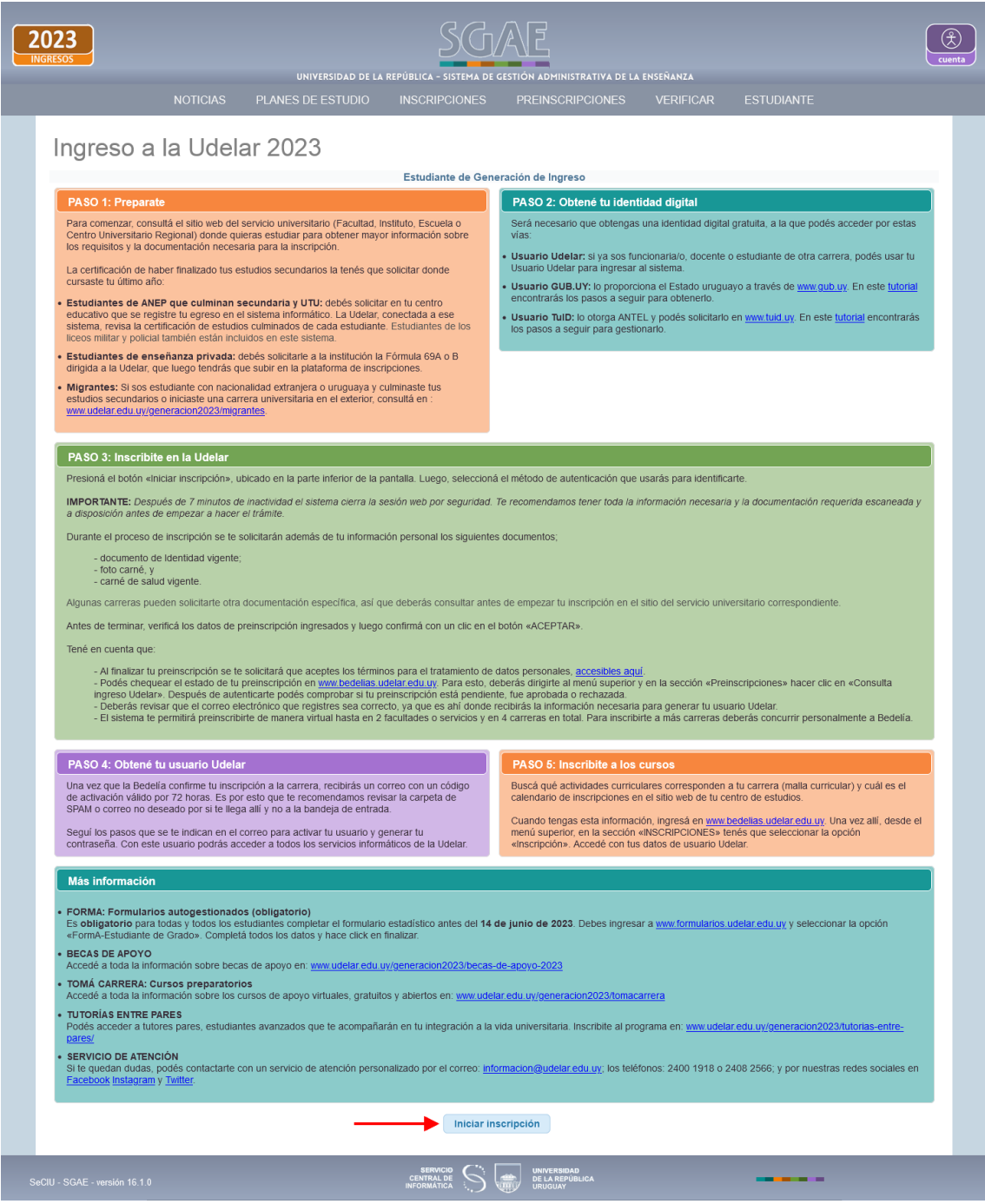

Clic en Iniciar Inscripción.

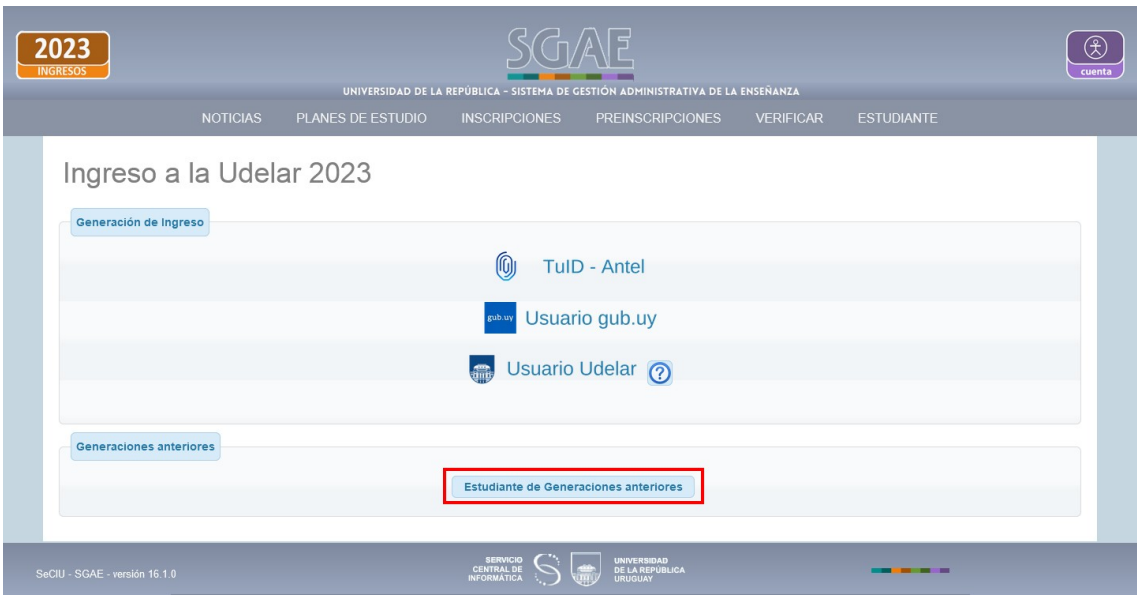

Opción *Estudiante de generaciones anteriores*, el sistema lo dirige a la pantalla de logueo UdelaR para que ingrese con su usuario a realizar la preinscripción, luego a la siguiente pantalla.

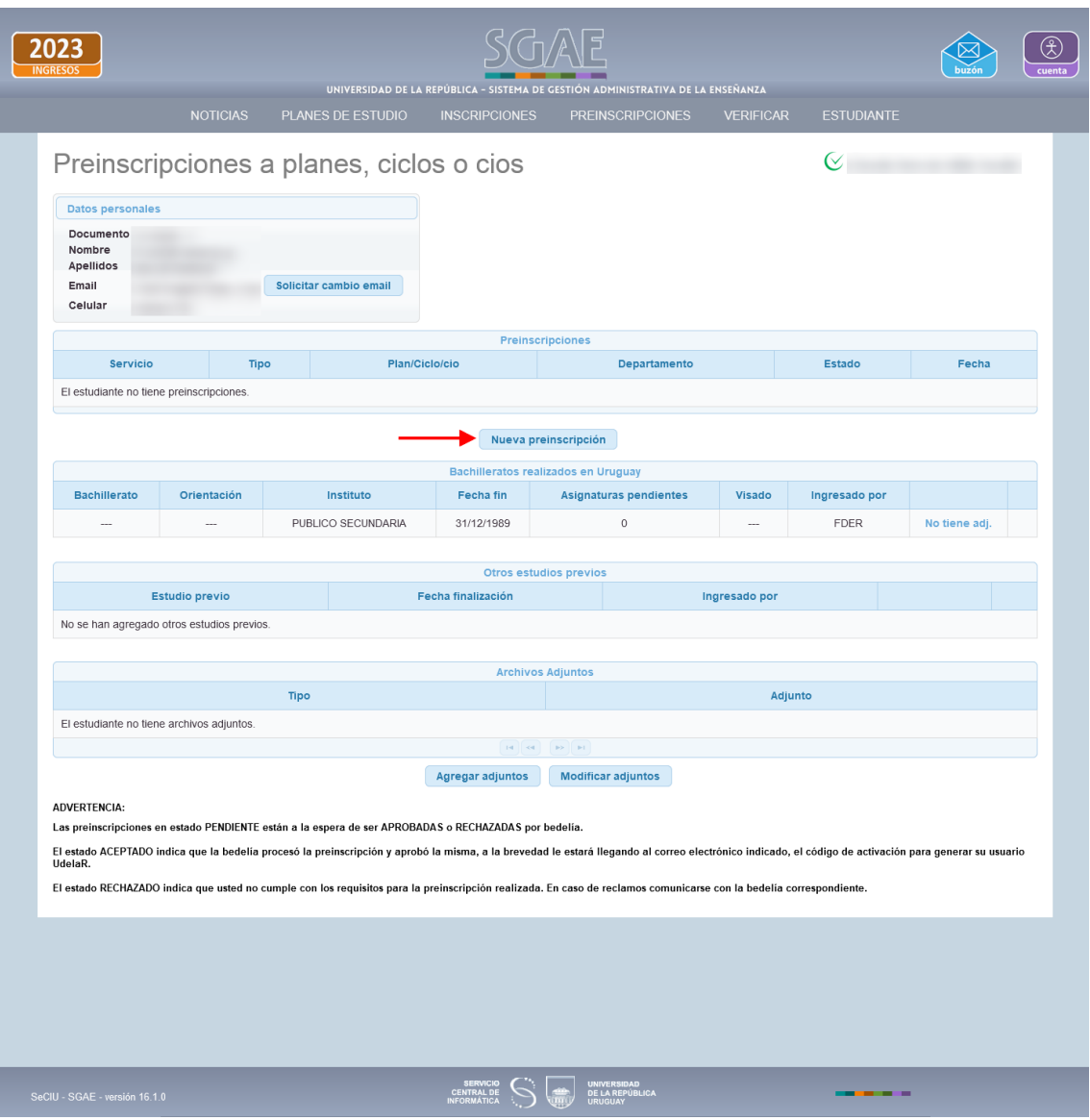

En esta pantalla se visualizan algunos de los datos personales, y en caso de poseer preinscripciones anteriores, las lista junto a los archivos adjuntos.

También, podrá solicitar el cambio de correo registrado en SGAE, si el mismo no coincide con el que utiliza actualmente, debe hacer clic en el botón "Solicitar cambio email". Esta solicitud será procesada posteriormente por la bedelía.

En el recuadro "Bachilleratos realizados en Uruguay" le mostrará los que ya tiene ingresados en SGAE; estos serán los que indicó en alguna inscripción a carrera, ciclo o CIO anterior y no podrá modificarlos.

En el recuadro "Otros estudios previos" visualizará los estudios previos, si los tiene, que indicó en alguna inscripción a carrera, ciclo o CIO anterior, y no podrá modificarlos.

Para realizar una nueva preinscripción, clic en el botón "Nueva preinscripción".

#### **1) Elección Carrera/ Ciclo/ CIO:**

En la siguiente pantalla deberá seleccionar la Facultad, Centro del interior, Escuela o Instituto en el que cursará y la Carrera, CIO o Ciclo Inicial al cuál desea realizar la preinscripción y el departamento.

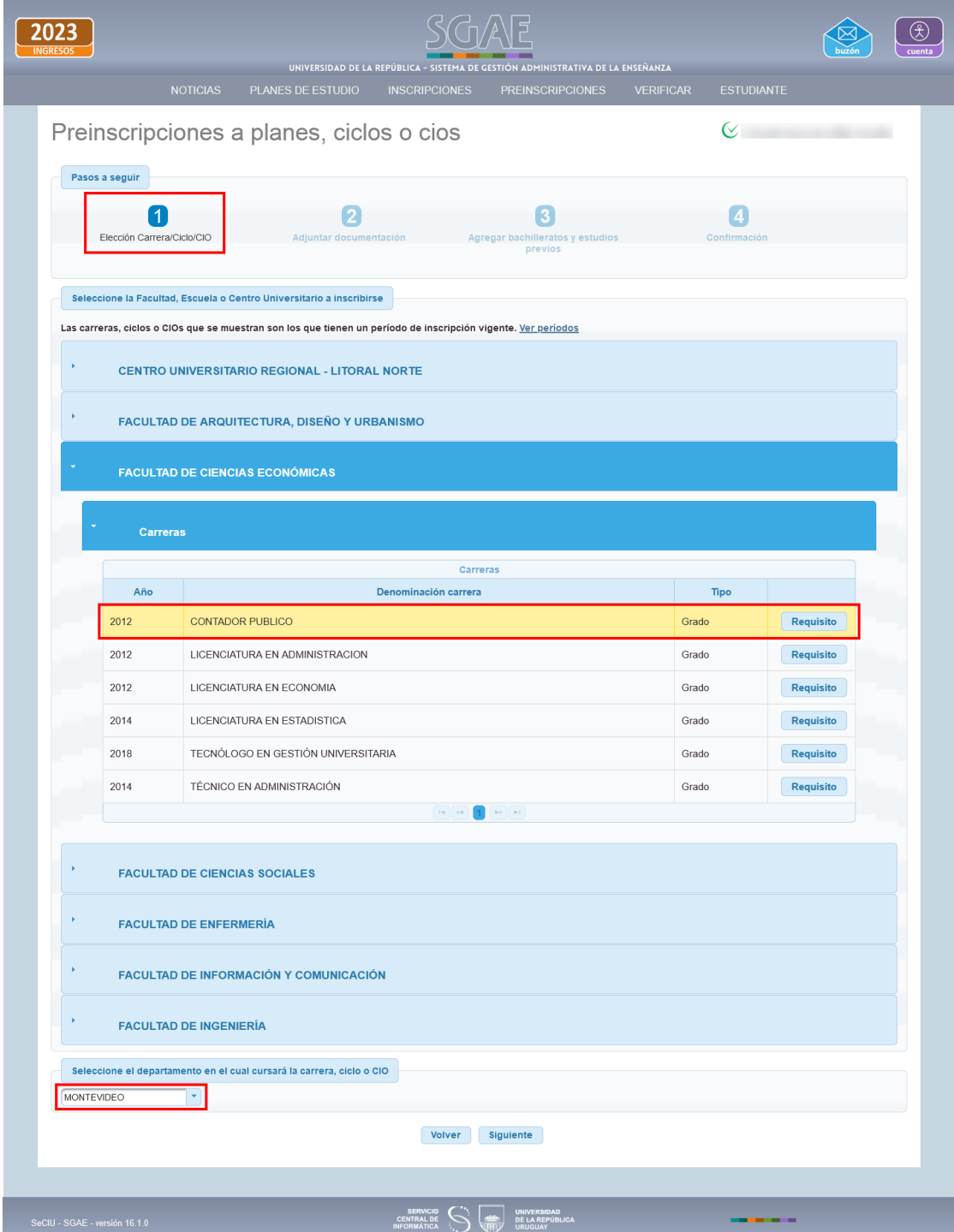

La opción "Requisito" detalla, sólo a modo informativo, las opciones de bachilleratos o estudios previos con los que se permite inscribirse a la carrera.

Luego de haber seleccionado la carrera/ciclo/CIO, y el departamento, clic en el botón Siguiente.

#### **2) Adjuntar documentación**

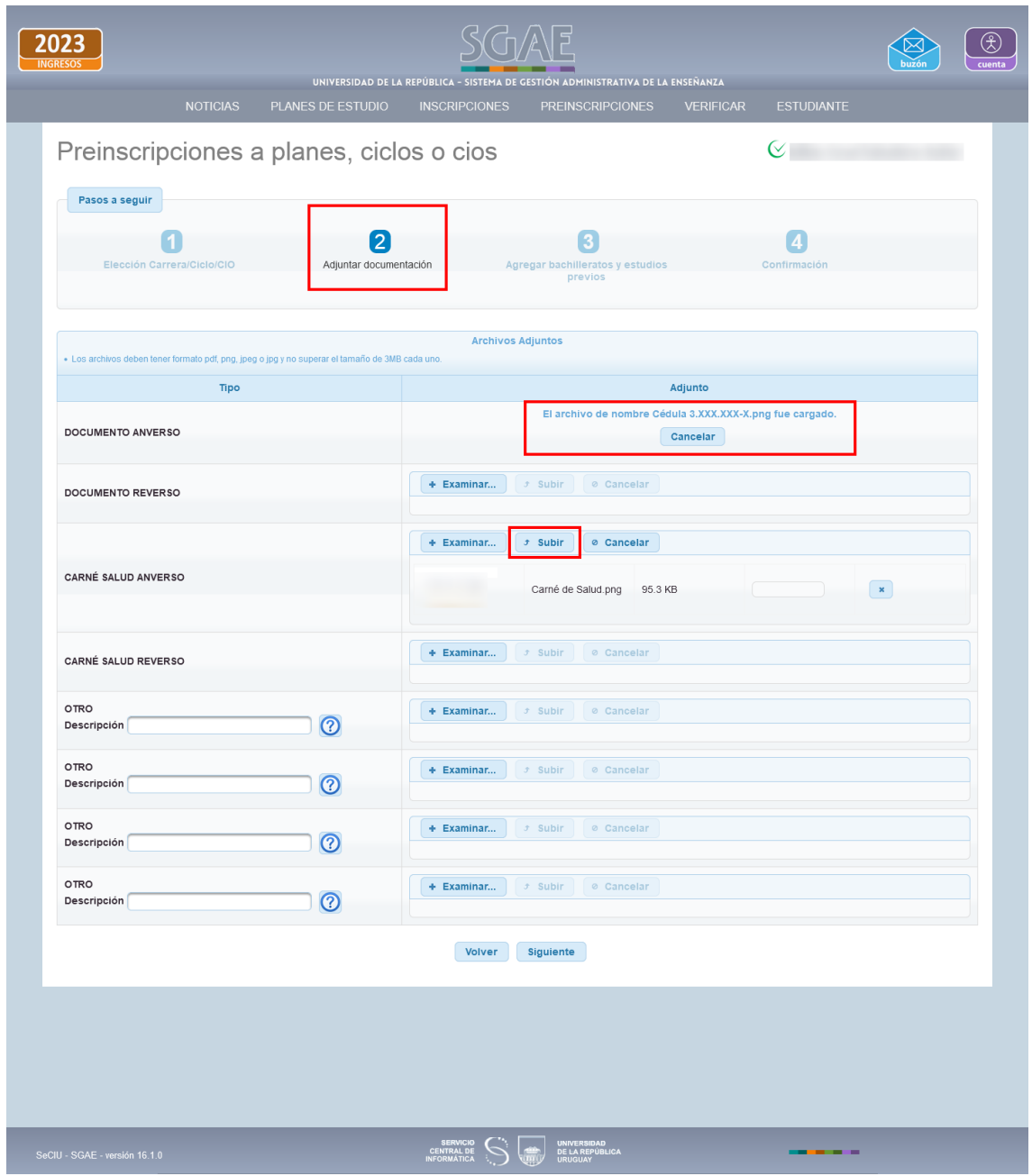

En el paso 2 permite adjuntar Documento, Foto, Carné de salud y Otros (cuatro en total), todos campos opcionales.

Recordar que deberá visitar previamente la página web de la Facultad, Centro del Interior, Instituto o Escuela correspondiente, para obtener mayor información sobre los requisitos y documentación necesaria para la inscripción.

Al "Examinar" y seleccionar el archivo, se habilita la opción "Subir". También permite "Cancelar" en caso de que el archivo subido no sea el correcto.

En el caso de adjuntar archivos de tipo "OTRO", deberá ingresar obligatoriamente una descripción.

Los datos adjuntos obligatorios están marcados con un asterisco.

Luego de subir todos los adjuntos necesarios, clic en el botón Siguiente.

**3) Agregar bachilleratos y estudios previos**

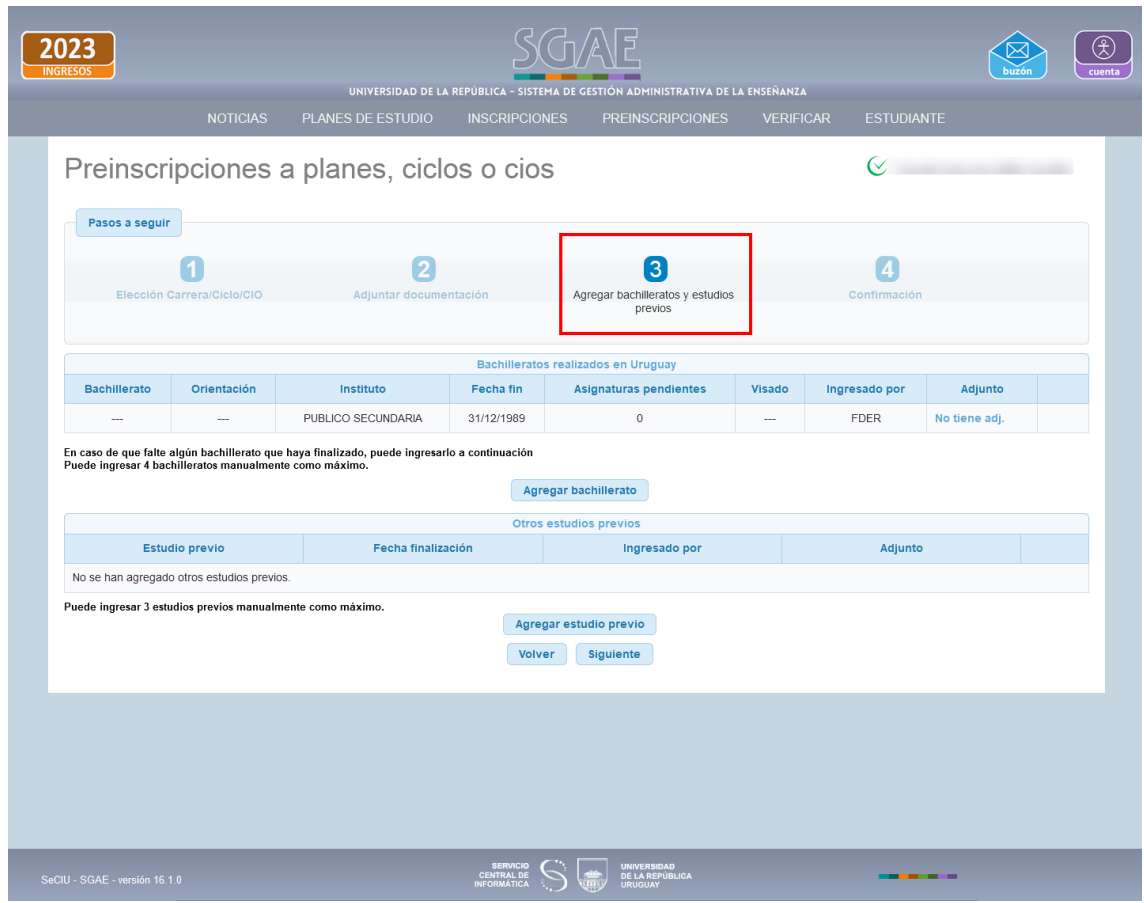

Para agregar un *nuevo* bachillerato deberá seleccionar el botón "Agregar bachillerato", se abrirá la pestaña que se muestra en las siguientes imágenes, para que complete con los datos del bachillerato que realizó, luego deberá cliquear en el botón Aceptar.

Si en el sistema ya se encuentra el bachillerato u otro estudio previo realizado, y usted lo visualiza en la pantalla, no deberá agregarlo nuevamente.

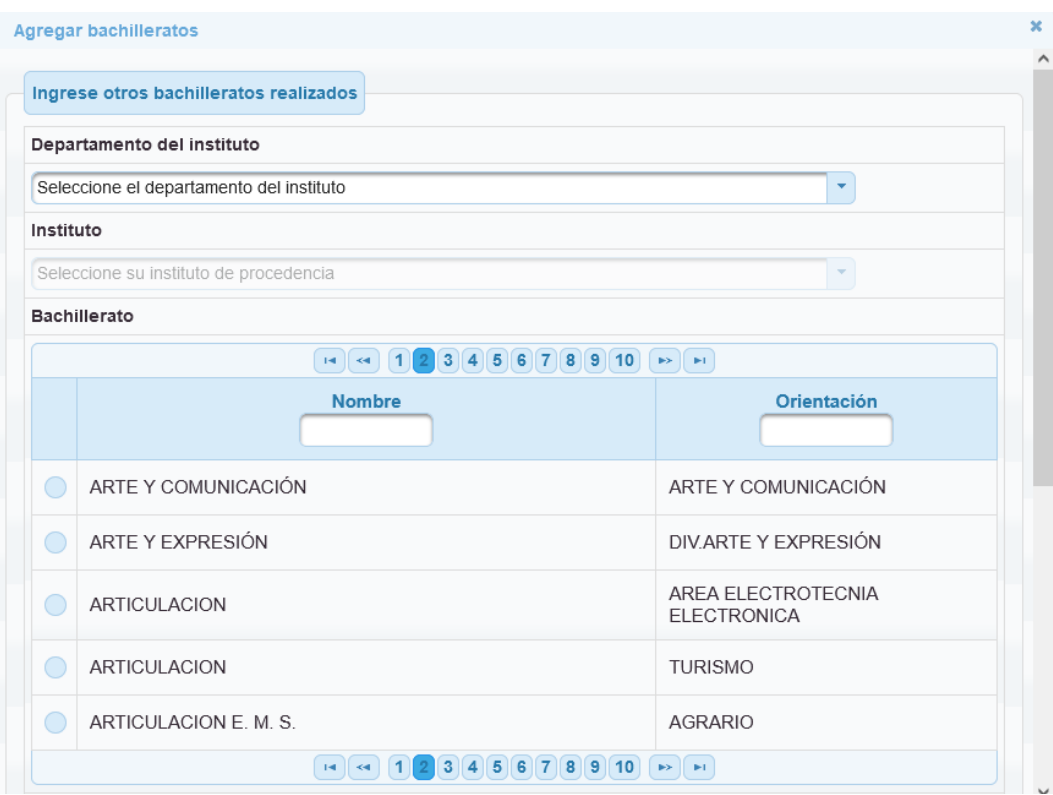

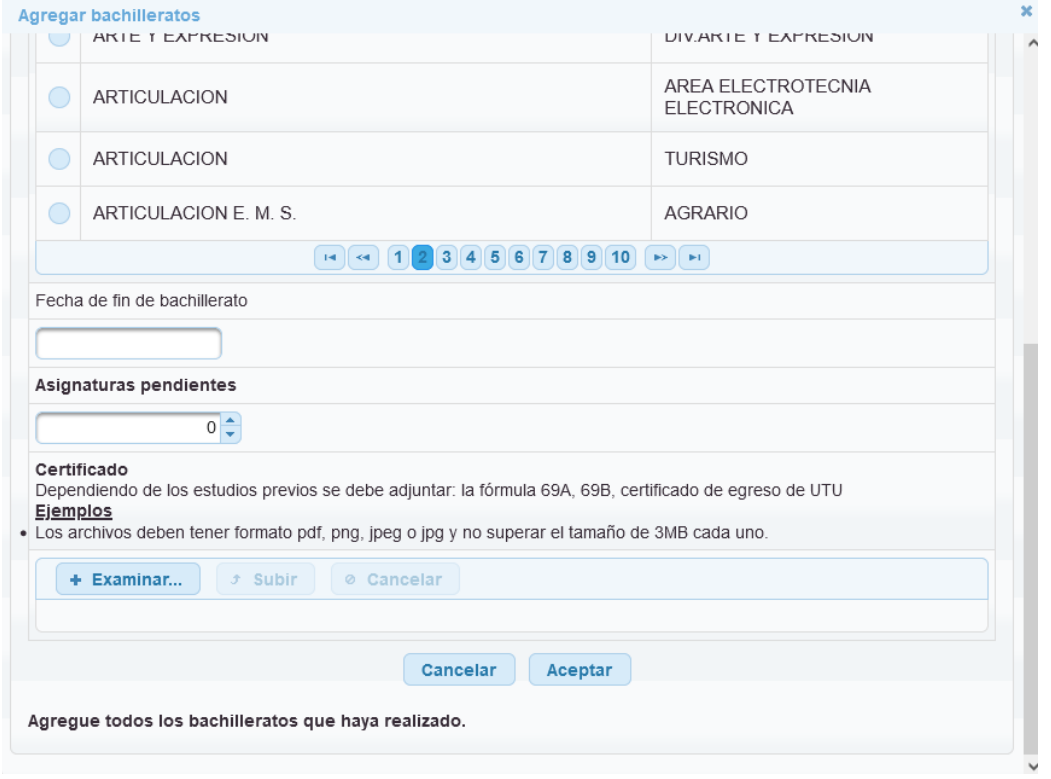

También se permite ingresar Otros estudios previos (último recuadro). Deberá seleccionar la opción "Agregar estudio previo", se abrirá la pestaña que se muestra en la siguiente imagen, y allí deberá completar con la información del estudio previo que realizó. Clic en Aceptar.

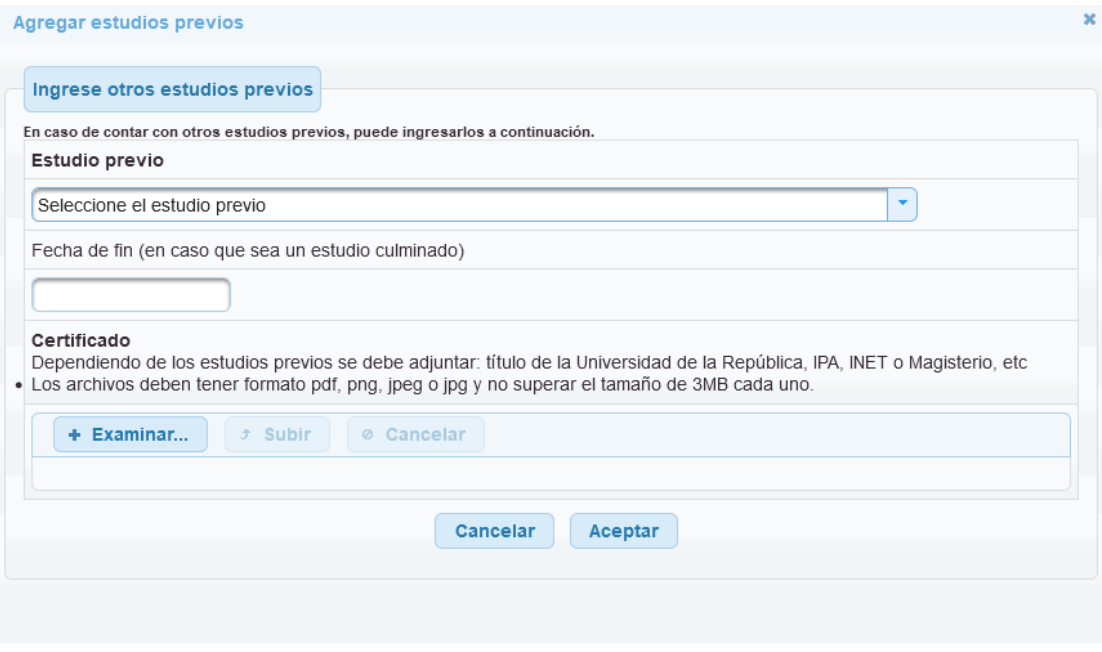

Luego de ingresar el/los bachilleratos y/o estudio/s previos correspondientes, clic en Siguiente.

### **4) Confirmación**

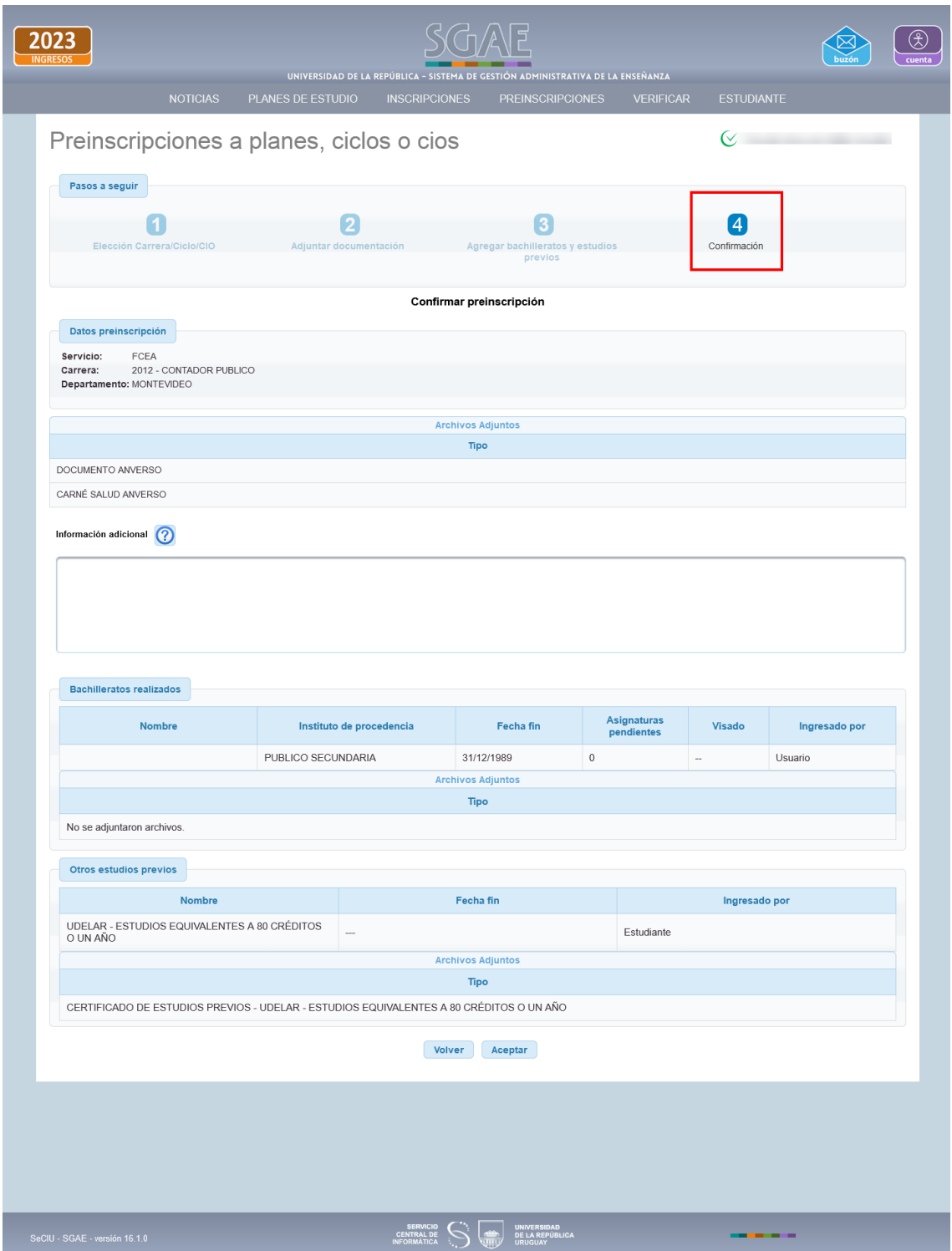

El último paso será la confirmación.

El sistema muestra los datos de la preinscripción,

Facultad/centro/escuela/instituto, carrera/ciclo/CIO, departamento, los archivos que haya adjuntado, y los bachilleratos y/o estudios previos que haya agregado.

Se habilita un cuadro de información adicional donde puede agregar observaciones que considere necesarias para la bedelía.

Si todos los datos son correctos, clic en Aceptar.

El sistema se dirige a la pantalla donde nos muestra las preinscripciones, y se visualiza la preinscripción en estado PENDIENTE (como se muestra en la próxima imagen).

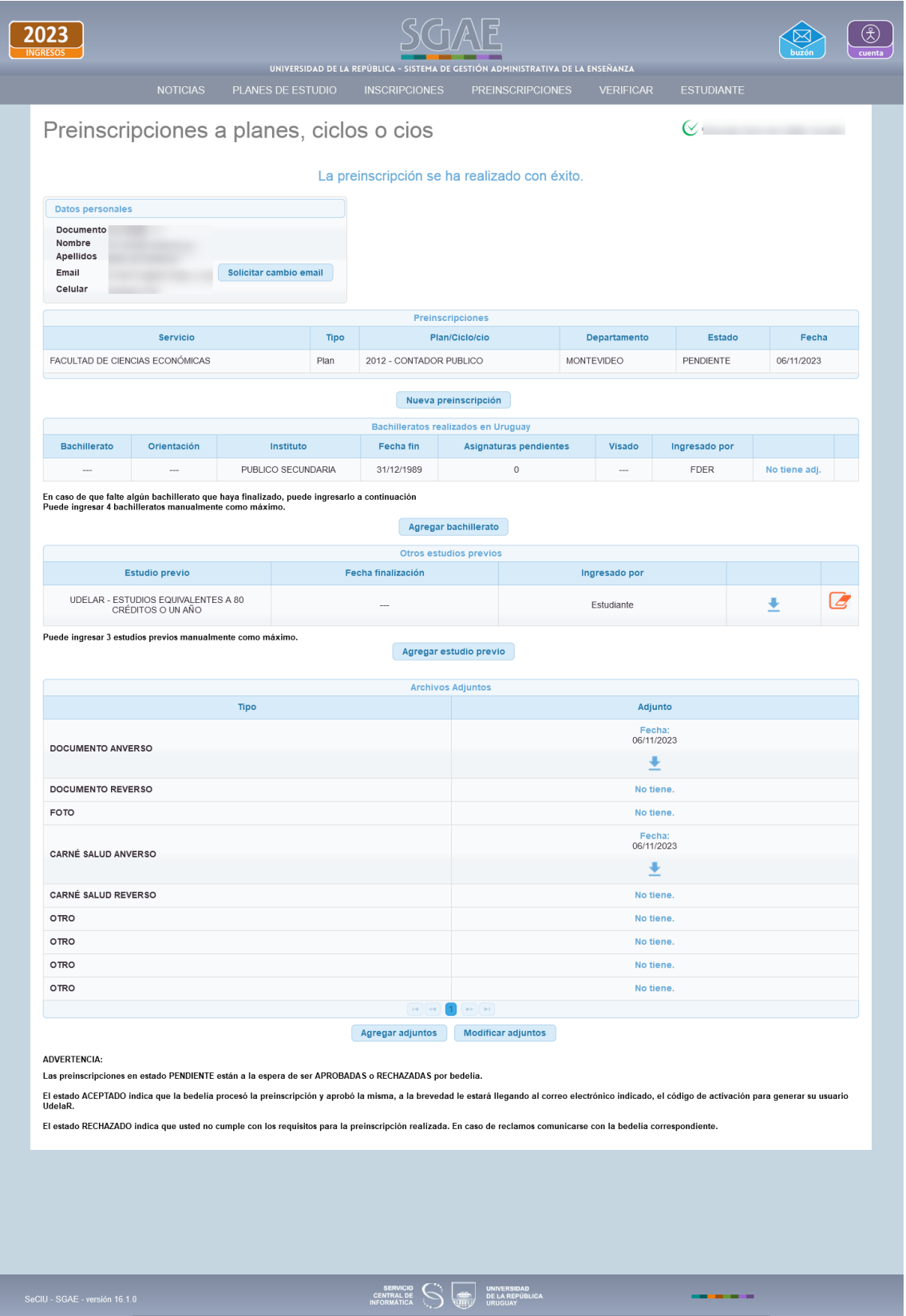

Podrá Agregar nuevos adjuntos (si aún quedan campos disponibles) y luego que la bedelía procese la preinscripción puede surgir que deba "Modificar .<br>adiuntos".

## **Notificaciones:**

Al "Buzón" llegarán las notificaciones respecto a los cambios que surjan cuando la bedelía procese la preinscripción.

En la siguiente pantalla se muestra el caso en que ha llegado una notificación.

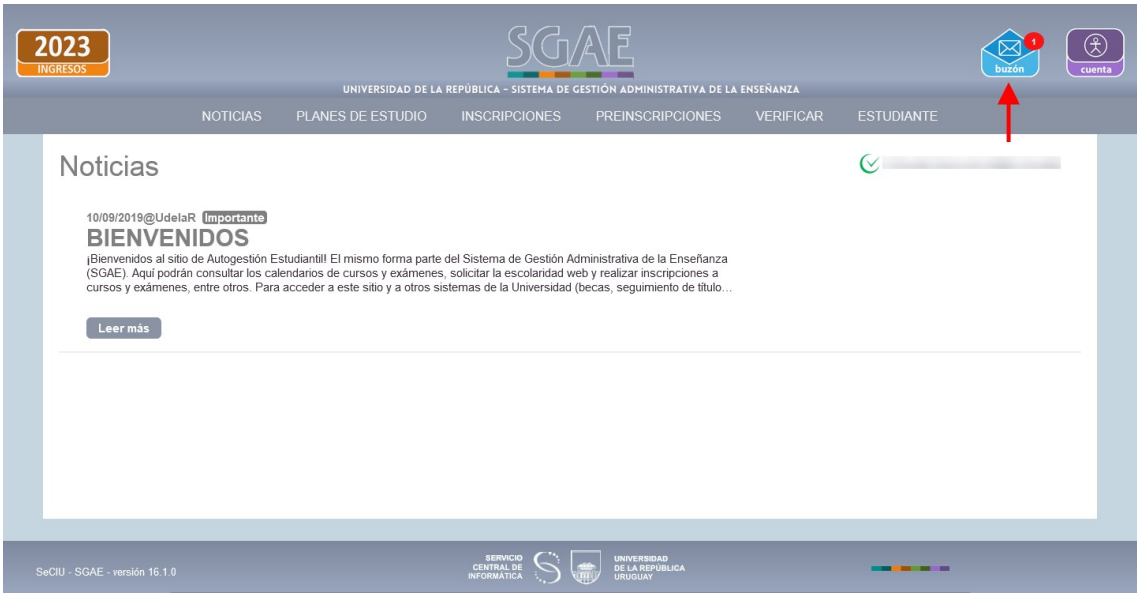

Al cliquear en el ícono de Buzón, se desplegarán los mensajes recibidos.

Los cambios que generarán notificaciones son:

- <span id="page-32-0"></span>• Se ACEPTÓ su preinscripción para la Carrera/Ciclo/CIO $3$
- Se RECHAZÓ su preinscripción para la Carrera/Ciclo/CIO
- Se RECHAZÓ su preinscripción para la Carrera/Ciclo/CIO y la bedelía indicó que se requieren cambios en los adjuntos
- Bedelía indicó que se requieren cambios en los adjuntos
- <span id="page-32-1"></span>• Su preinscripción a Carrera/Ciclo/CIO pasó a estado PENDIENTE

Para ver el detalle del cambio realizado por la bedelía, deberá cliquear sobre el mensaje o en 'VER'.

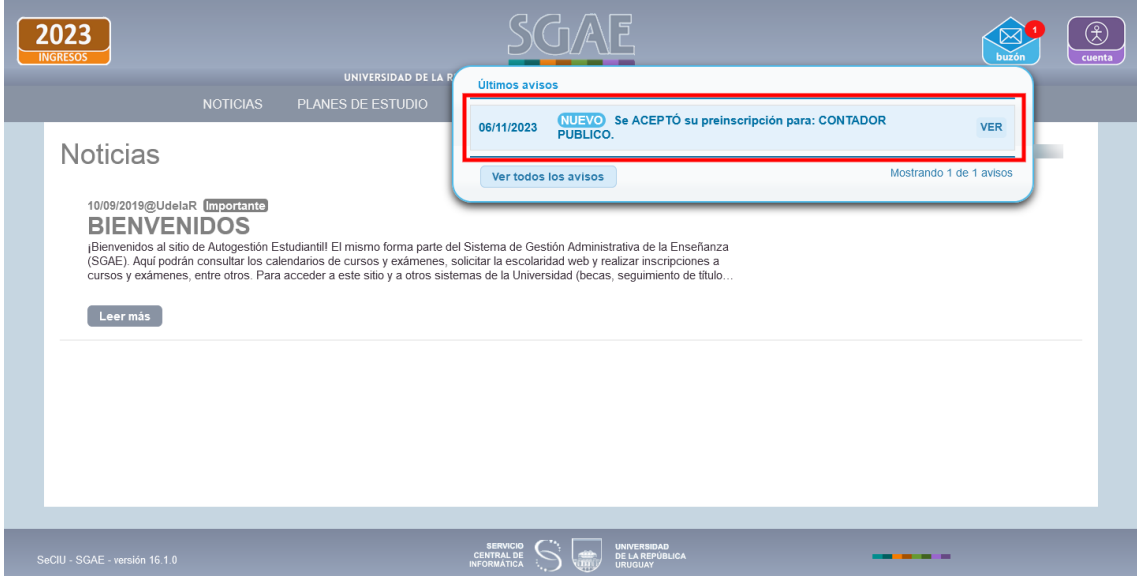